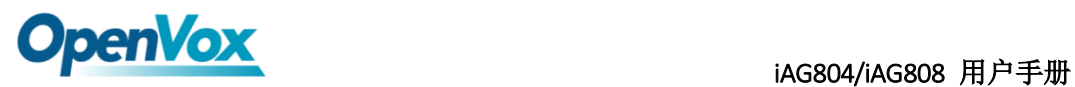

# **IAG804/IAG808** 用户手册

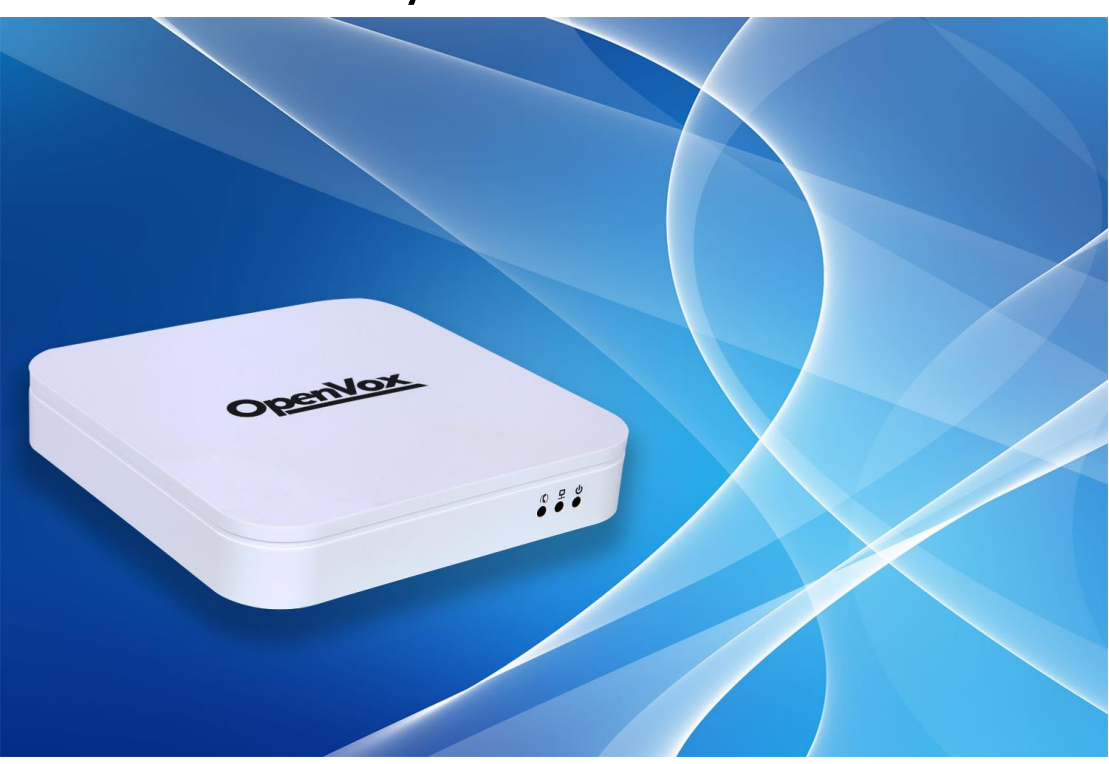

- 公司地址:深圳市龙华新区宝能科技园 6 栋 A 座 10 楼 518109
- 电话: +86-66630978, 755-82535461, 82535362
- 业务联系: sales@openvox.cn
- 技术支持: [support@openvox.cn](mailto:support@openvox.cn)
- 工作时间:周一至周五 09:00-18:00(GMT+8),节假日除外
- 公司网址: www. openvox. cn

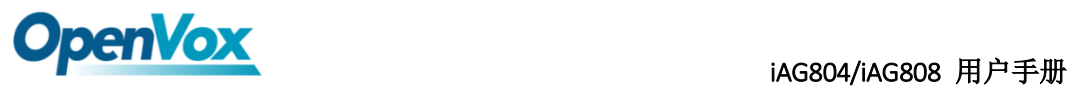

文档版本 1.0 (2016-03-11) 全文

版面调整

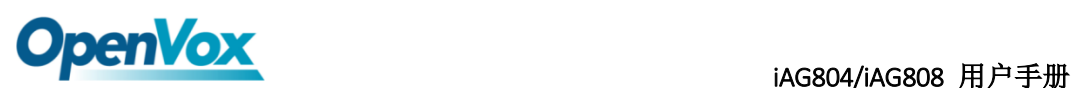

#### 声明

Copyright© 2013 OpenVox 有限公司保留所有权限。未经事先书面许可,任何人不得擅自 摘抄。

### 机密

本文所包含的信息具有高度机密性质,OpenVox专有此机密和产权。未经本公司书面许可, 任何单位和个人不得擅自摘抄、复制文档内容的部分或全部。

### 免责声明

OpenVox保留随时修改产品设计、特性等相关权利,恕不另行通知相关修改。且OpenVox 无需对由于使用本文档而导致的任何错误或损害承担责任。最终解释权归深圳市开源通信有 限公司所有。

OpenVox有限公司努力确保本文档中包含的信息是准确、完整。尽管如此,这个文档的内 容也有可能被修订,恕不另行通知。请联系OpenVox公司确保你有这个文档的最新版本。

#### 商标

本文档中提到的所有另外的商标其产权属于各自的所有者。

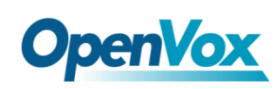

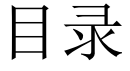

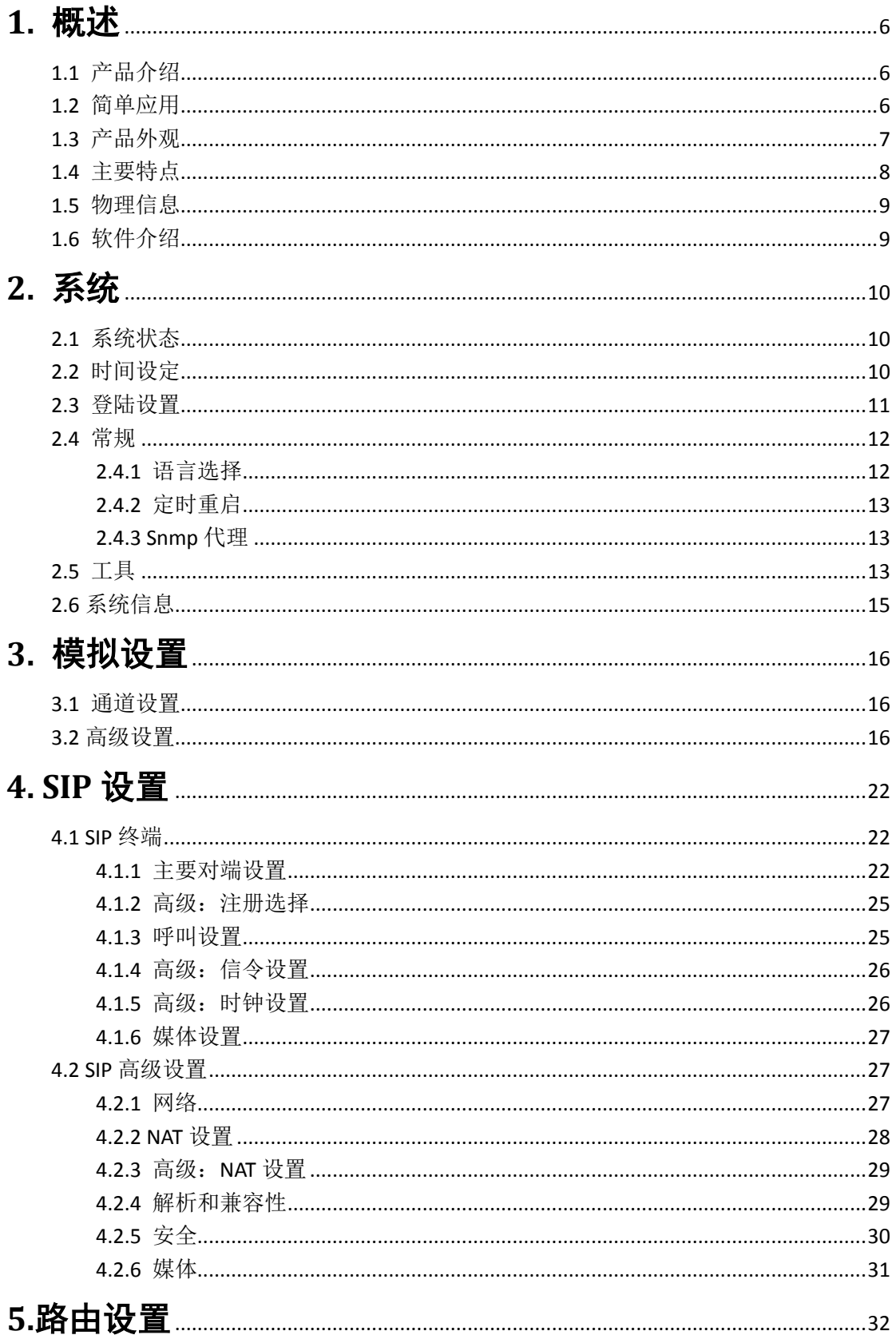

 $\overline{4}$ 

# **OpenVox**

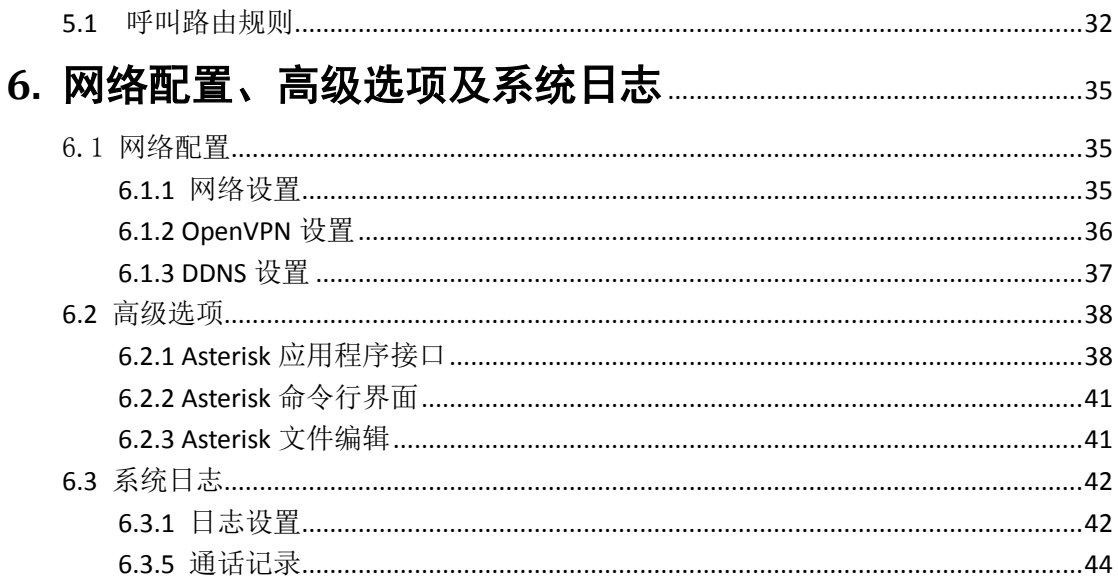

 $\overline{5}$ 

# **OpenVox** against the contract of the contract of the contract of the contract of the contract of the contract o

### <span id="page-5-0"></span>**1.** 概述

### <span id="page-5-1"></span>**1.1** 产品介绍

OpenVox iAG 系列模拟网关是专为中小型企业设计、基于 Asterisk 的模拟语音网关系列产 品,并采用独特的模块化设计。用户可通过简单的 Web 界面,轻松搭建属于自己的模拟网关 系统。用户可根据需要通过 AMI 完成二次开发。

iAG 系列模拟网关由四款组成:支持 4 个 FXO 端口同时通话的 iAG804,支持 8 个 FXO 端口同 时通话的 iAG808。模拟网关能够支持 G.711A, G.711U, G.729, G.722, G.723, ILBC 等多种编码。 得益于独特的设计,VoxStack 系列网关可支持热插拔,用户可根据需要随意增加或移除硬件 模块。

在软件对接方面,iAG 系列模拟网关可与 Asterisk,Elastix,trixbox,3CX 等 SIP 服务器或 VOS VoIP 运营平台完美兼容。

### <span id="page-5-2"></span>**1.2** 简单应用

图 1-2-1 中向大家展示了 iAG 系列网关的简单应用。

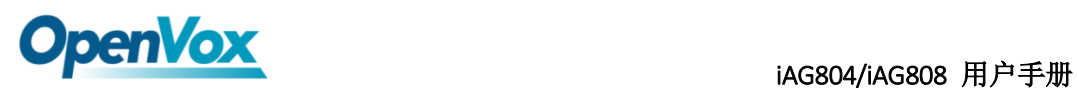

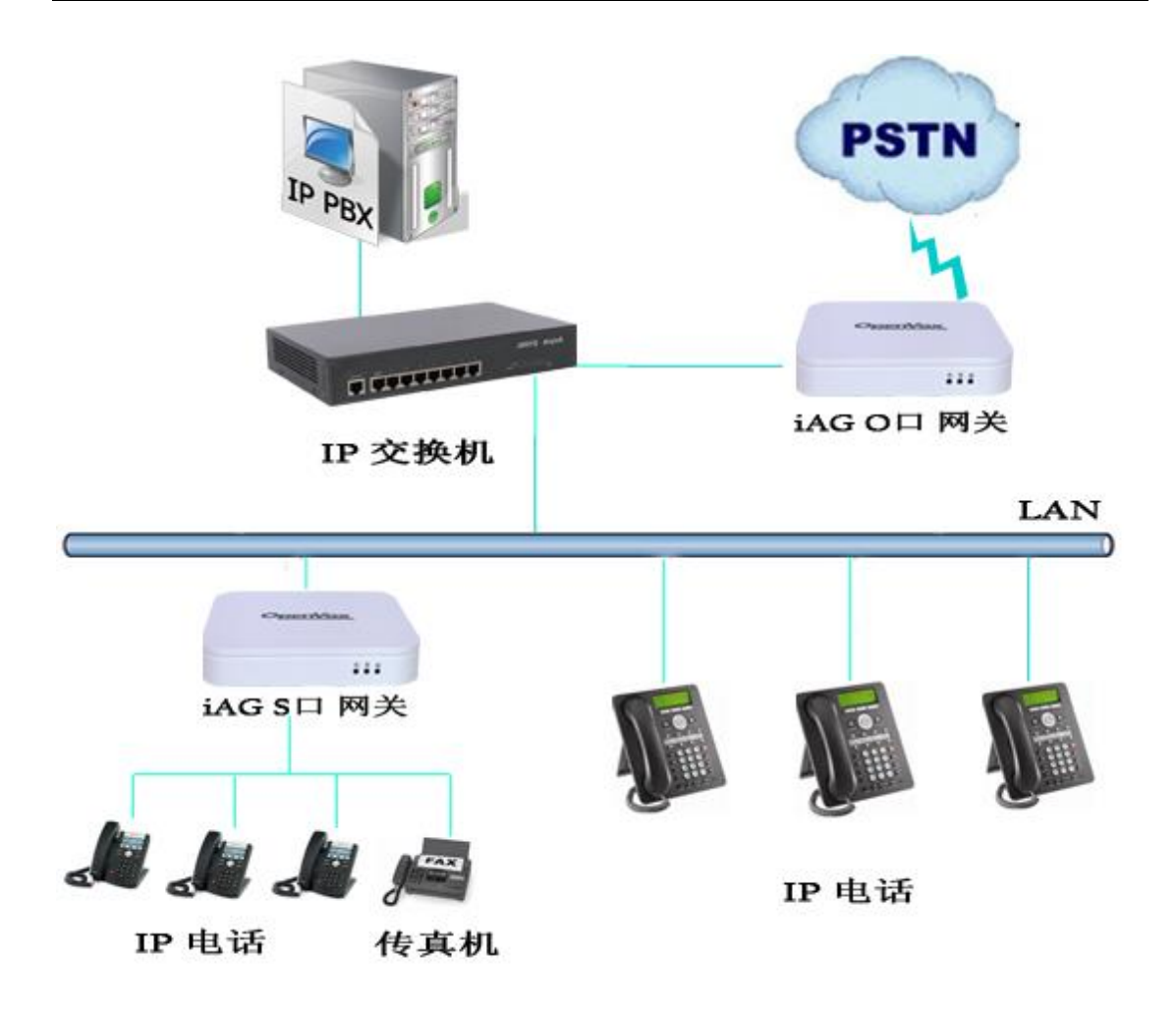

图 **1-2-1** 应用拓扑图

<span id="page-6-0"></span>**1.3** 产品外观

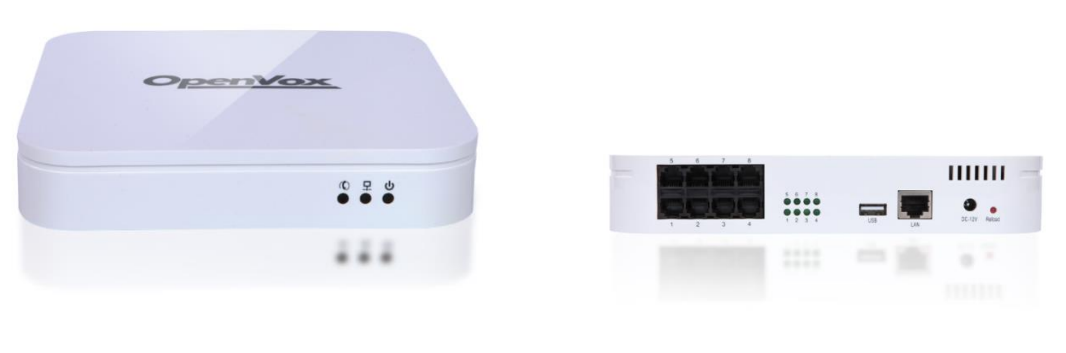

图 **1-3-1** 产品展示

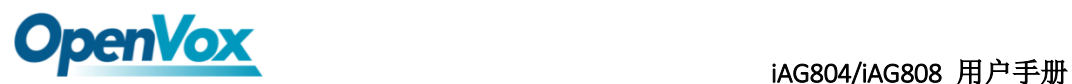

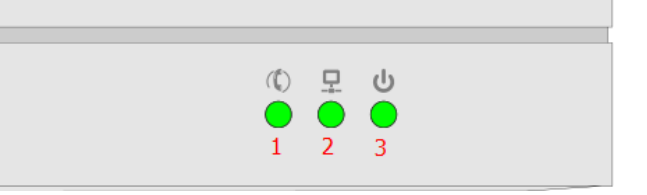

#### 图 **1-3-2** 正面端口

- 1:系统指示灯
- 2:网络接口指示灯
- 3:电源指示灯

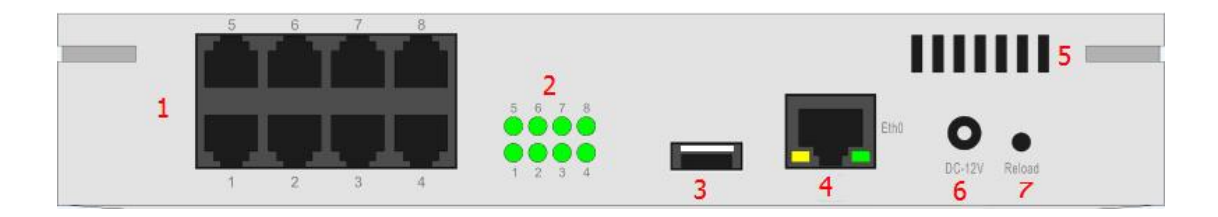

#### 图 **1-3-2** 背面端口

- 1:模拟电话接口(4/8 个)
- 2:通道指示灯(4/8 个)
- 3: USB 接口 (1个)
- 4:网口(1 个)
- 5:风扇通风口
- 6:电源插座
- <span id="page-7-0"></span>7:重置按钮

### **1.4** 主要特点

- > 独特的基于 Asterisk 的模块化设计系统
- > 可编辑 Asterisk 配置文件
- > 支持 T. 38 传真中继, T. 30 传真透传
- 支持回声消除及静态防抖动缓冲
- 可支持多种编码及信令
- ▶ DTMF 转发
- 支持振铃周期及频率的设定
- 支持 MWI 消息等待提示
- 支持 DHCP , DNS/DDNS, NAT
- ▶ 支持 VAG、CNG

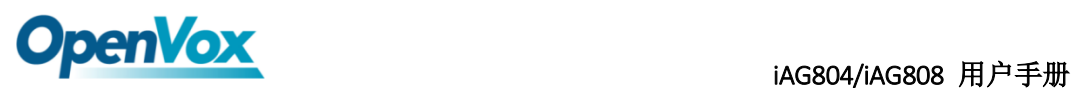

- 热插拔
- > 性能稳定, 拨号灵活, 简单的 Web 界面以及丰富的 Log 显示
- <span id="page-8-0"></span>两年质保

### **1.5** 物理信息

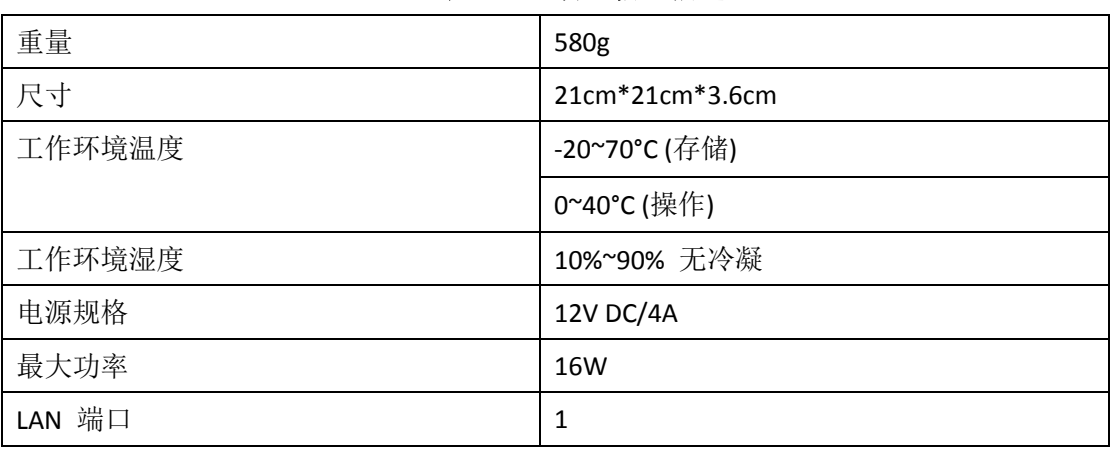

#### 表 **1-5-1** 物理信息描述

### <span id="page-8-1"></span>**1.6** 软件介绍

默认 IP: 172.16.99.1 用户名:admin 密码: admin

在浏览器中输入默认 IP, 进入网关进行配置。

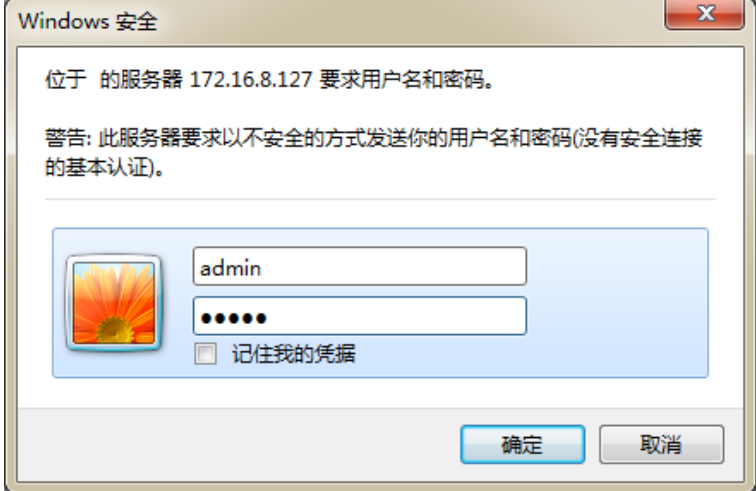

图 **1-6-1** 登陆界面

# **OpenVox** agso4/iAG804/iAG808 用户手册

# <span id="page-9-0"></span>**2.** 系统

### <span id="page-9-1"></span>**2.1** 系统状态

在"状态"页面中,显示有端口信息、SIP 信息及网络信息。

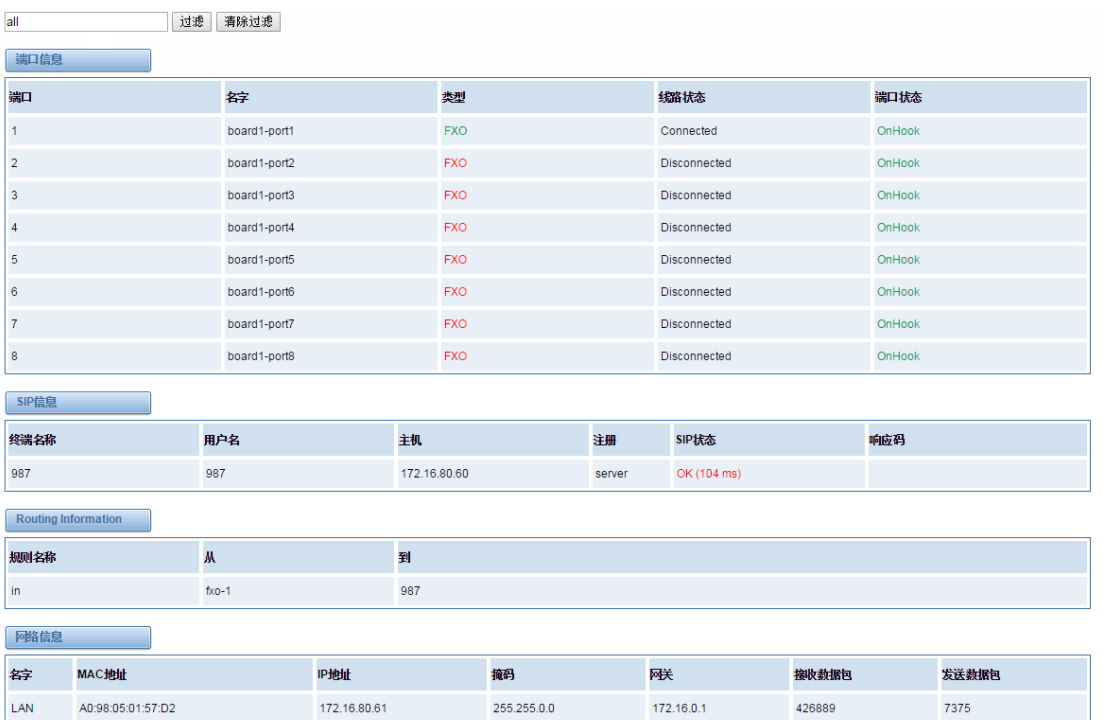

图 **2-1-1** 系统状态显示

### <span id="page-9-2"></span>**2.2** 时间设定

#### 表 **2-2-1** 时间设置帮助信息

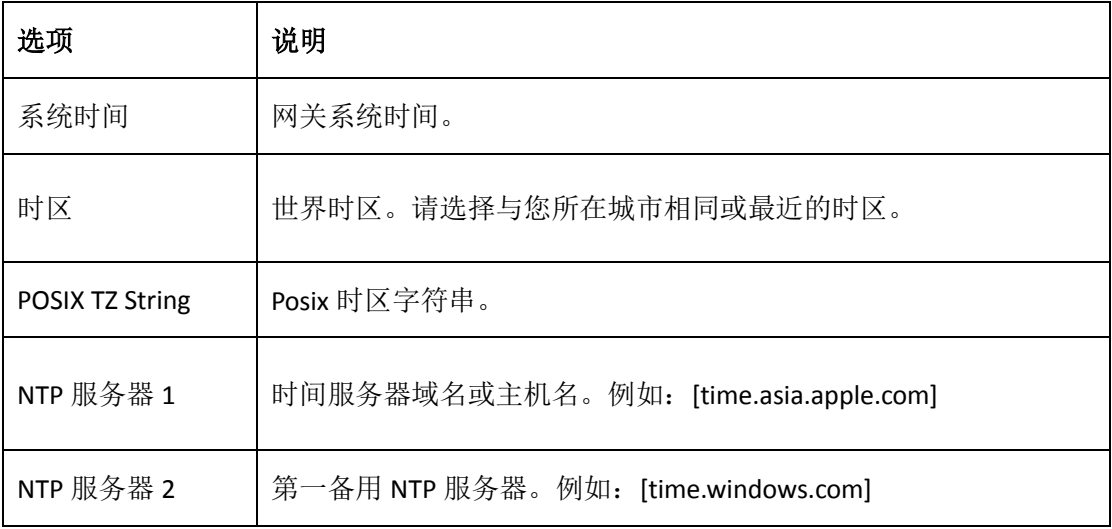

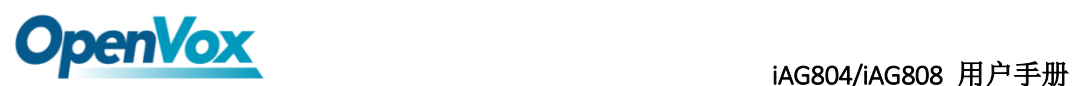

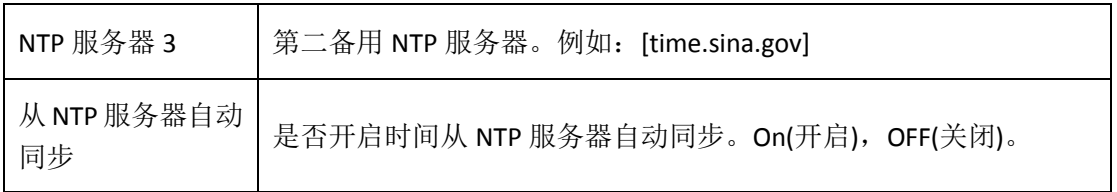

你可以设定时间同步如下:

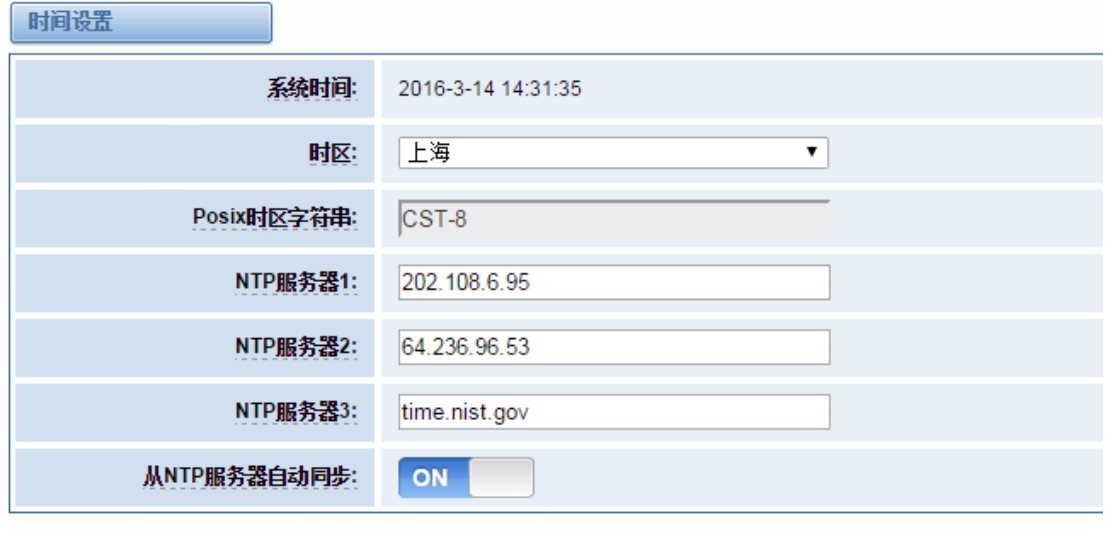

从NTP服务器同步 | 从客户端同步

图 **2-2-1** 时间设置

### <span id="page-10-0"></span>**2.3** 登陆设置

网关无管理员角色。请在此处重新设置用户名和密码来管理网关,它具有管理本网关的所有 权限。你可以在此处设置 Web 登陆和 SSH 登陆的相关信息。如果你修改了此处信息, 只需 重新输入新的用户名和密码而无需退出。

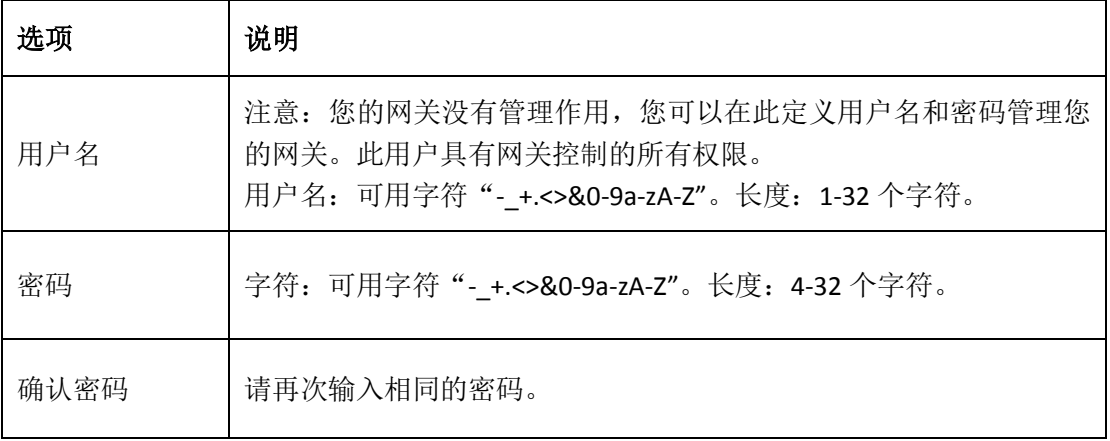

#### 表 **2-3-1** 登陆设置帮助

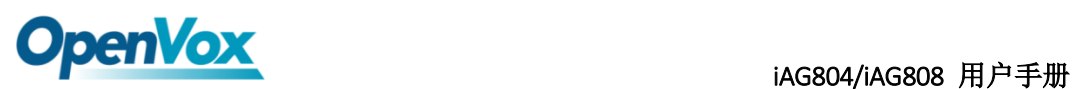

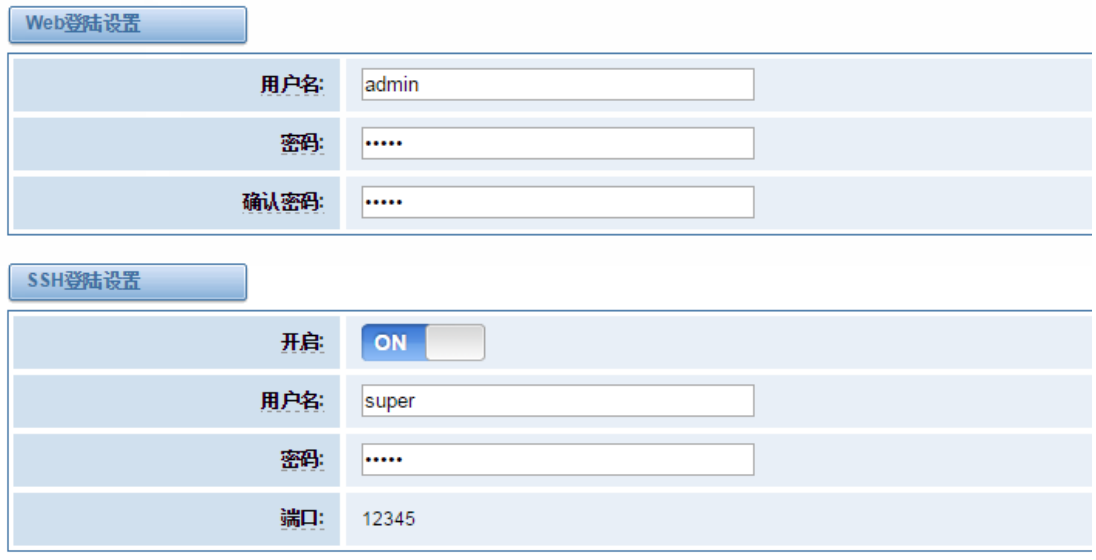

保存

图 **2-3-1** 登陆设置例图

### <span id="page-11-0"></span>**2.4** 常规

### <span id="page-11-1"></span>**2.4.1** 语言选择

在我们的网关产品上,您可以根据需要,设置不同的语言。首先,您需要将高级模式开启, 然后下载系统当前语言包。最后点击"浏览"选项,导入您所需语言包后,单机"添加" 按钮,不需重启网关即可生效。

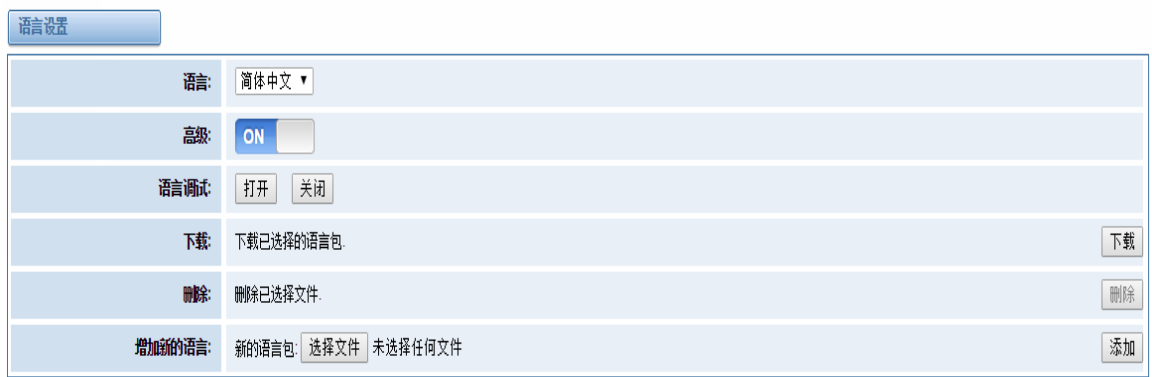

#### 图 **2-4-1** 语言设置

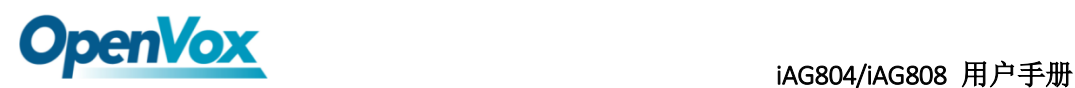

### <span id="page-12-0"></span>**2.4.2** 定时重启

您可以开启自动重启功能,使您的网关在工作一定的时间后,重新启动,以实现更高的工作 效率。

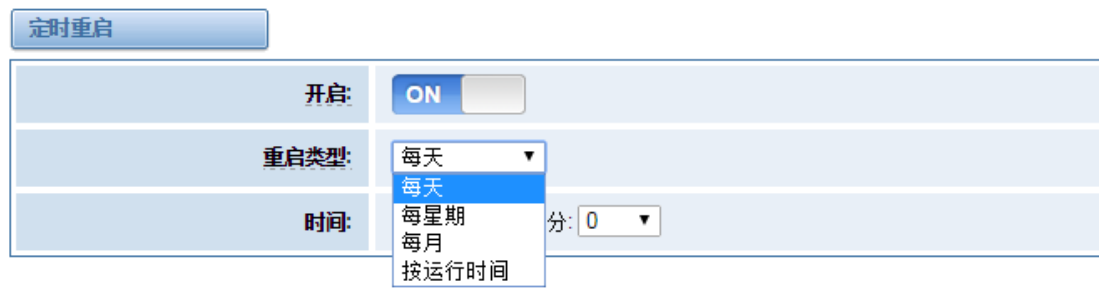

### <span id="page-12-1"></span>**2.4.3 Snmp** 代理

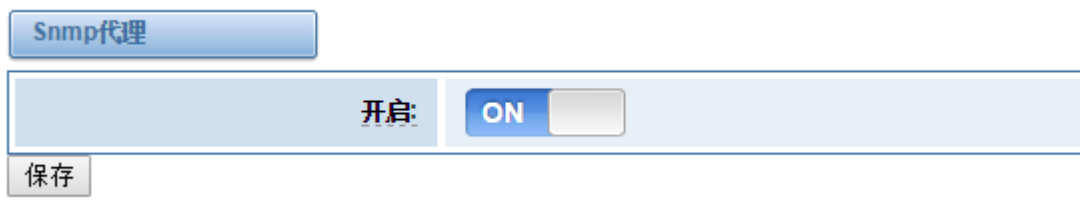

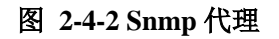

### <span id="page-12-2"></span>**2.5** 工具

在工具页面中,用户可对网关进行重新启动,固件升级,上传、备份配置文件、还原配置文 件。iAG 模拟系列网关支持单独系统重启或 Asterisk 重启。

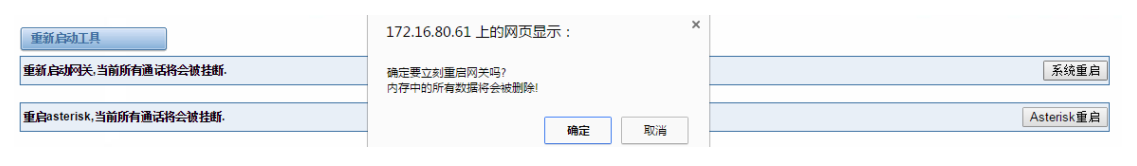

#### 图 **2-5-1** 重启提示

注意:当您确认重启后,系统将自动结束所有当前通话。

图 **2-4-2** 自动重启设置

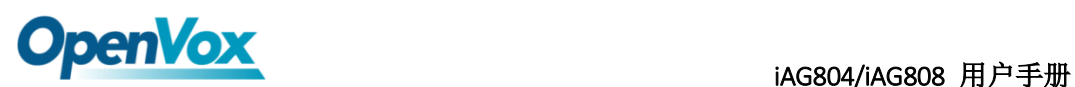

表 **2-5-1** 重启帮助

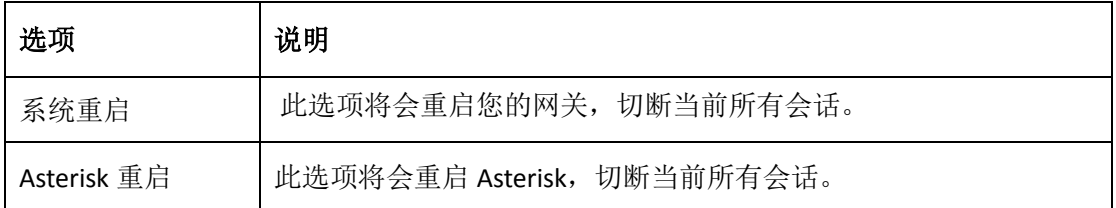

iAG 系列模拟网关提供两种固件升级方式,您可以选择系统升级或者系统在线升级。选择系 统升级,您需要先从 OpenVox 公司网站下载相关固件。系统在线升级操作简单,为一键式升 级。

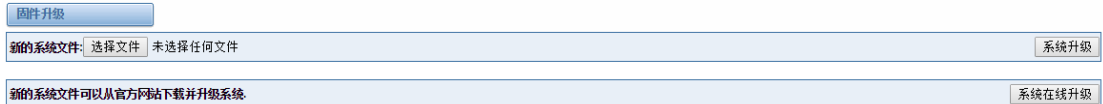

#### 图 **2-5-2** 固件升级

对您的网关进行配置完成后,您可以将当前配置文件下载,当您需要配置其他同型号网关 或是将网关恢复出厂设置后,可以选择上传此备份配置文件,而不需要对网关进行重新配 置。

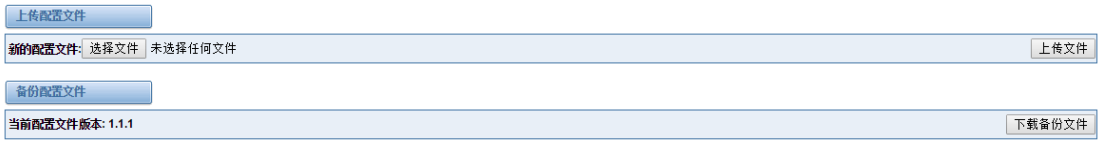

#### 图 **2-5-3** 上传、备份配置文件

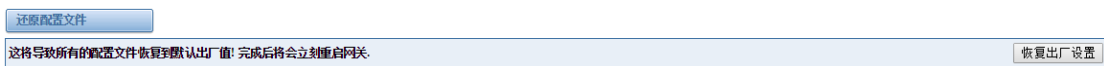

#### 图 **2-5-4** 恢复出厂设置

注意: 您可以通话拨号方式将网关恢复出厂设置。将电话接至网关的第一个 FXS 端口, 拨 打"\*1\*2\*3\*4"即可将网关恢复出厂设置。

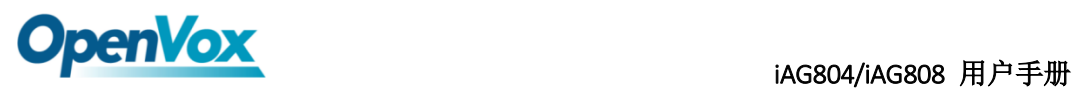

## <span id="page-14-0"></span>**2.6** 系统信息

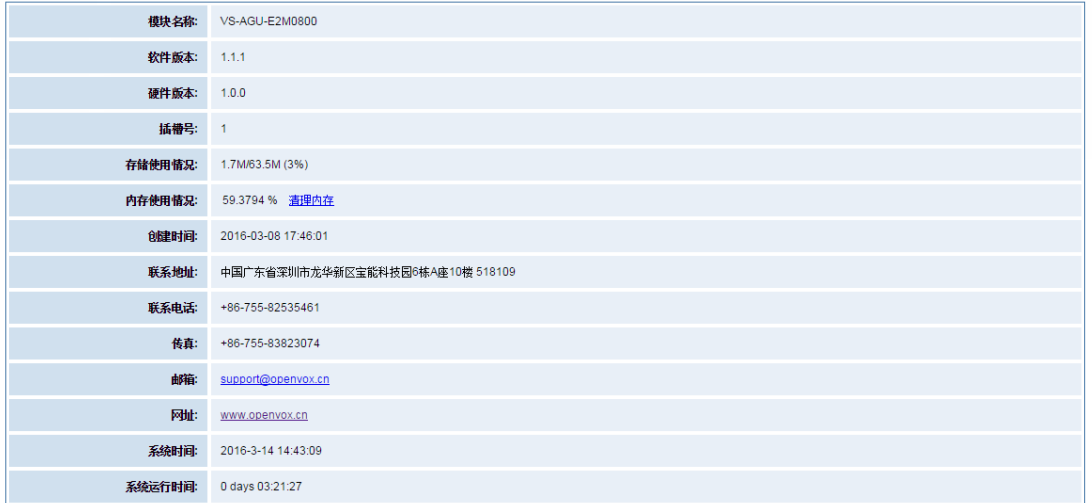

图 **2-6-1** 系统信息界面

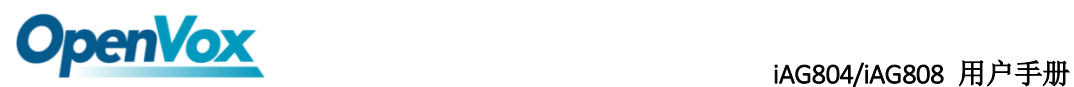

### <span id="page-15-0"></span>**3.** 模拟设置

### <span id="page-15-1"></span>**3.1** 通道设置

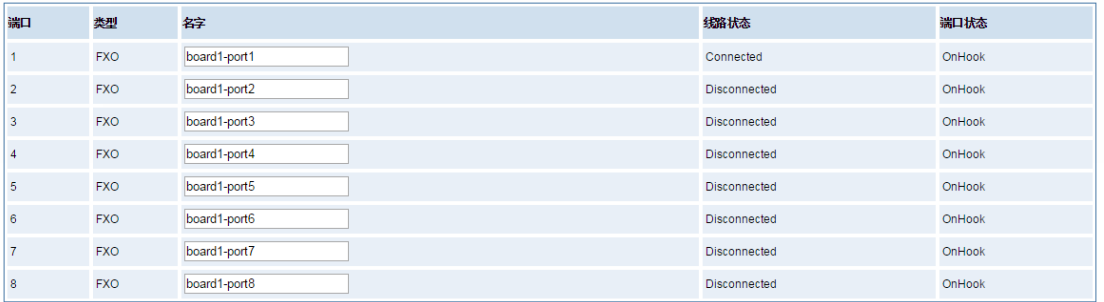

#### 图 **3-1-1** 通道状态显示界面

### <span id="page-15-2"></span>**3.2** 高级设置

### 全局设置

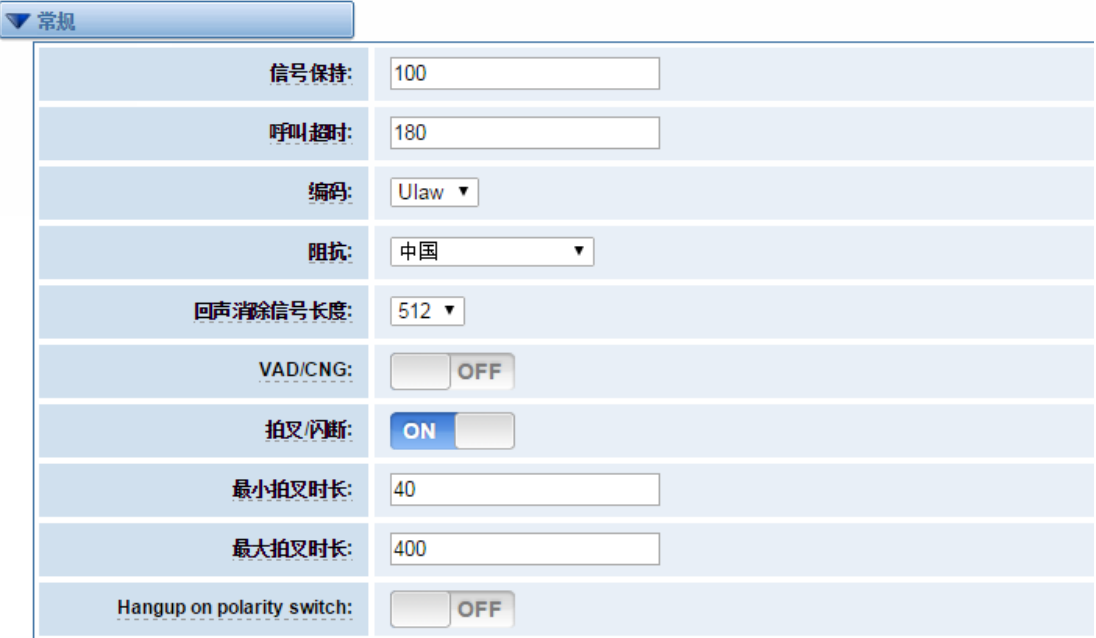

图 **3-2-1** 常规设置

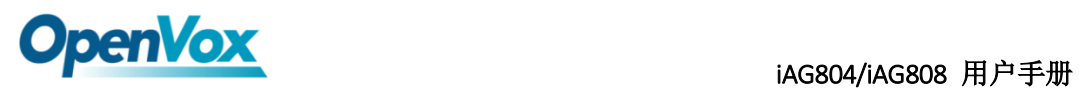

| 选项       | 说明                  |
|----------|---------------------|
| 信号保持     | 相应通道生成的信号音保持时长。(毫秒) |
| 呼叫超时     | 拨打特定设备指定的超时时长。(秒)   |
| 编码       | 全局的编码设置: mulaw,alaw |
| 阻抗       | 阻抗设置                |
| 回声消除信号长度 | 硬件回声消除信号长度。         |
| VAD/CNG  | 打开或者关闭 VAD/CNG。     |
| 拍叉/闪断    | 打开或者关闭拍叉/闪断功能。      |
| 最小拍叉时长   | 最小拍叉时长。(毫秒)         |
| 最大拍叉时长   | 最大拍叉时长。(毫秒)         |
| 挂断极性开关   | 打开或者关隐藏来电显示功能       |

表 **3-2-1** 常规说明

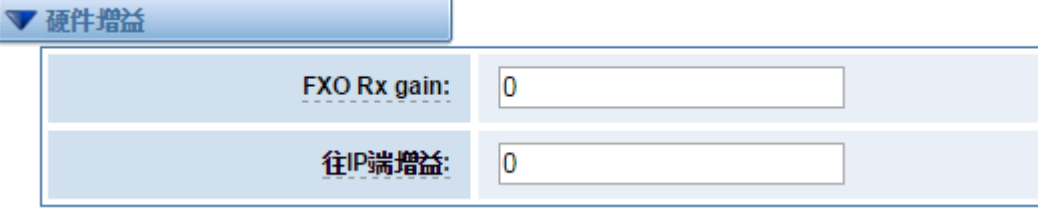

#### 图 **3-2-2** 硬件增益

#### 表 **3-2-2** 硬件增益说明

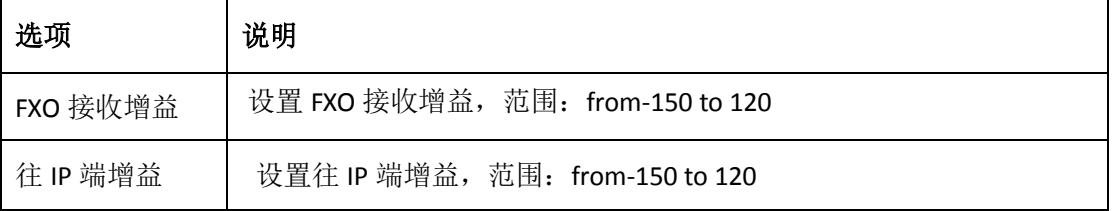

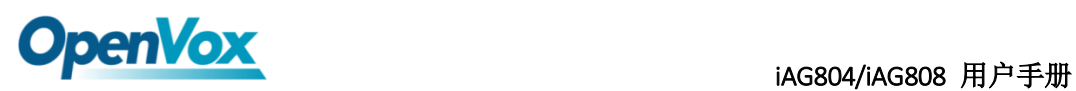

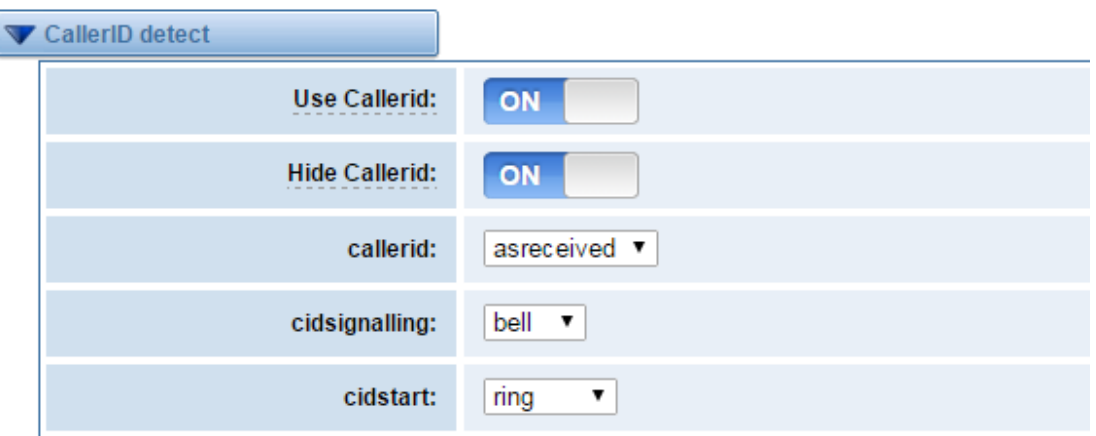

#### 图 **3-2-3** 主叫方 **ID** 检测

#### 表 **3-2-4** 主叫方 **ID** 检测说明

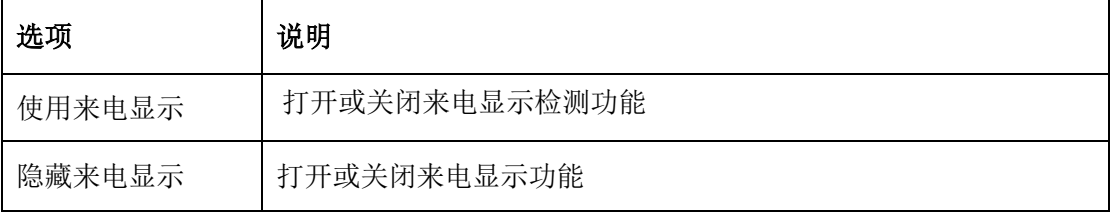

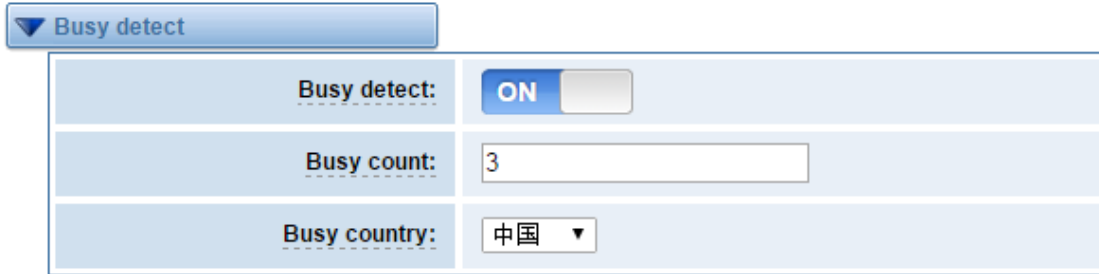

### 图 **3-2-4** 占线检测

#### 表 **3-2-5** 占线检测说明

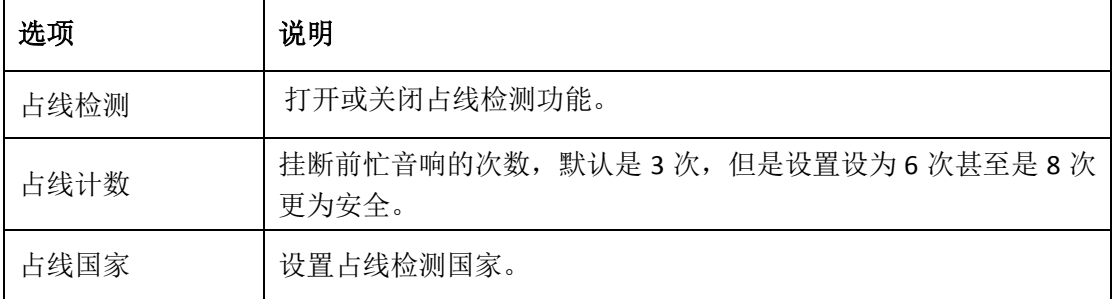

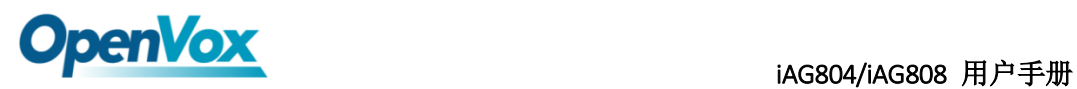

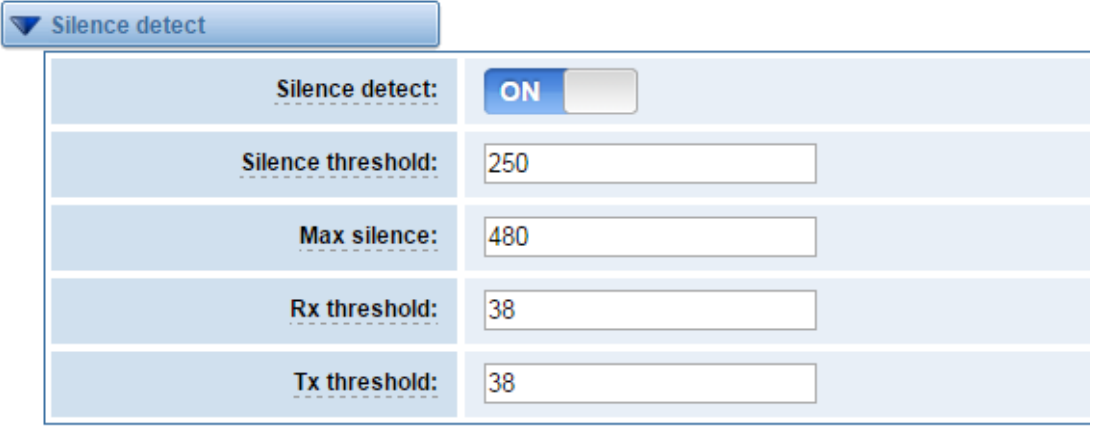

#### 图 **3-2-5** 盲音检测

表 **3-2-6** 盲音检测说明

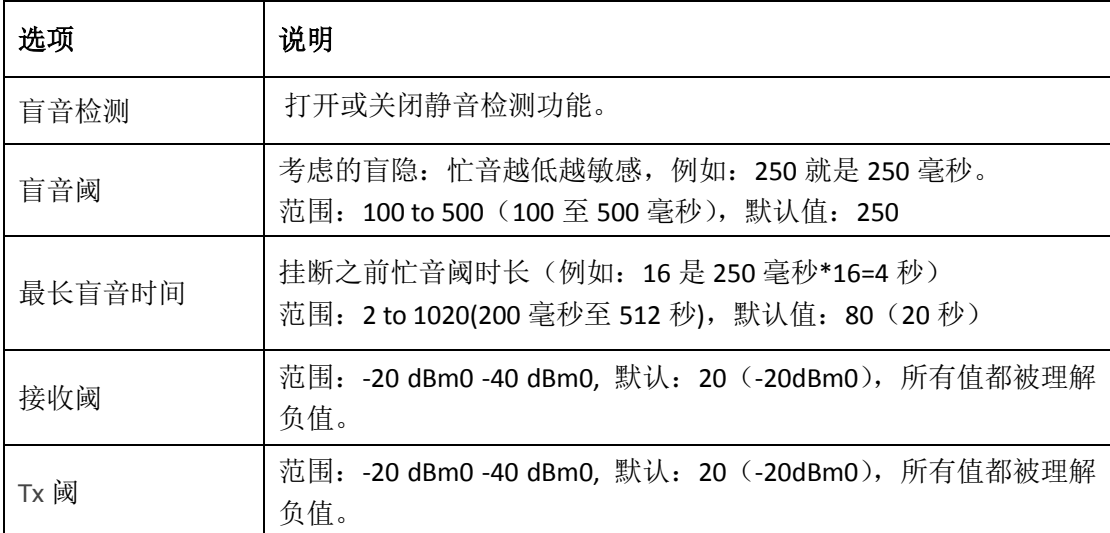

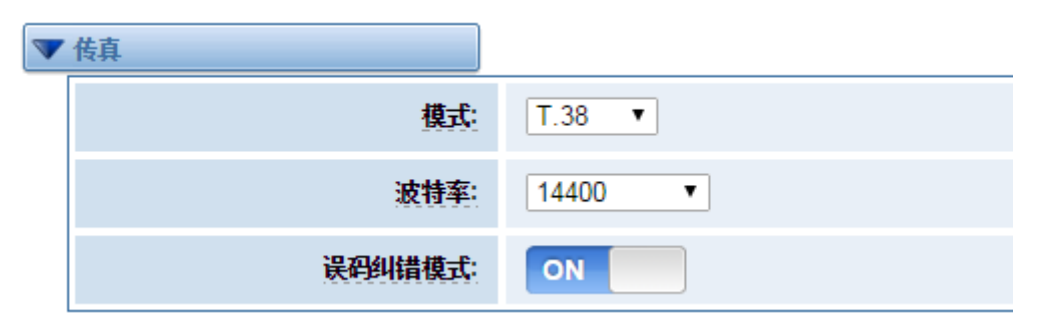

图 **3-2-6** 传真

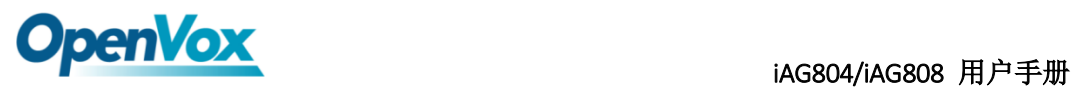

表 **3-3-4** 传真选项说明

| 选项     | 说明                             |
|--------|--------------------------------|
| 模式     | 设置传输模式。                        |
| 波特率    | 设置发送和接受波特率。                    |
| 误码纠错模式 | 打开或者关闭 T.30 ECM (误码纠错模式) 默认开启。 |

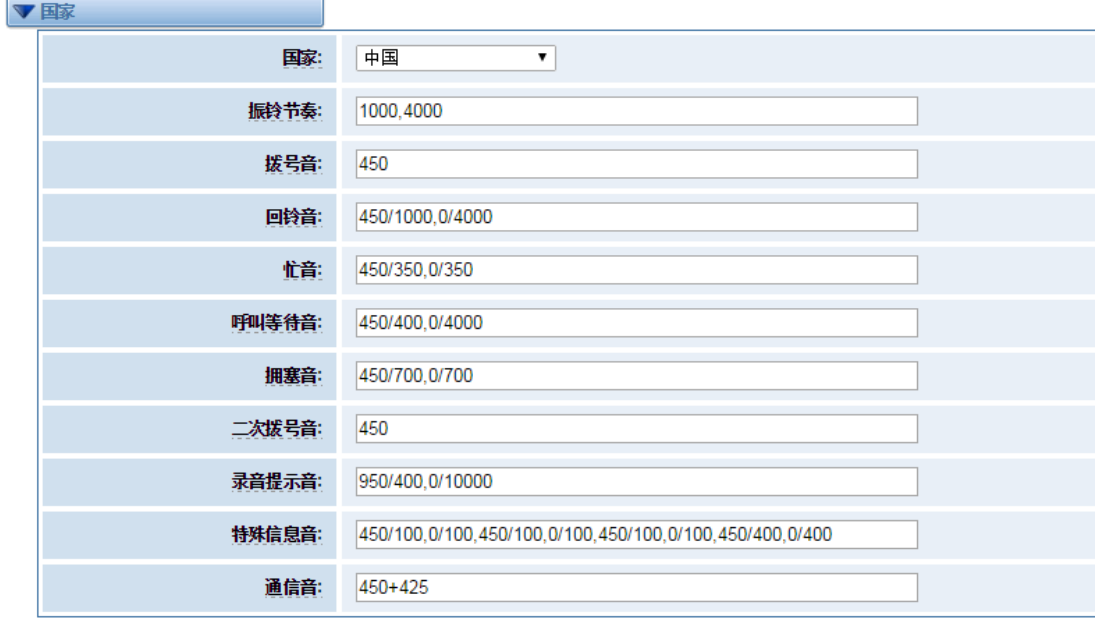

图 **3-2-7** 国家设置

**Table 3-3-5** 国家设置说明

| 选项    | 说明                |
|-------|-------------------|
| 国家    | 设置网关所在国家的信号音标准。   |
| 振铃节奏  | 持续振铃列表。           |
| 拨号音   | 设置摘机拨号音。          |
| 回铃音   | 设置振铃时向主叫方发出的提示音。  |
| 忙音    | 设置遇忙时的提示音。        |
| 呼叫等待音 | 设置进入呼叫等待播放的背景提示音。 |
| 拥塞音   | 设置拥塞时播放的提示音。      |

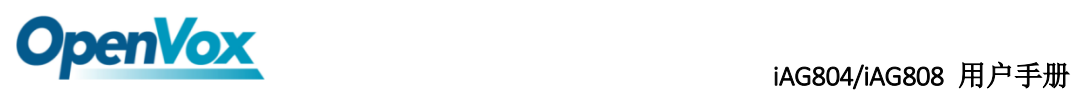

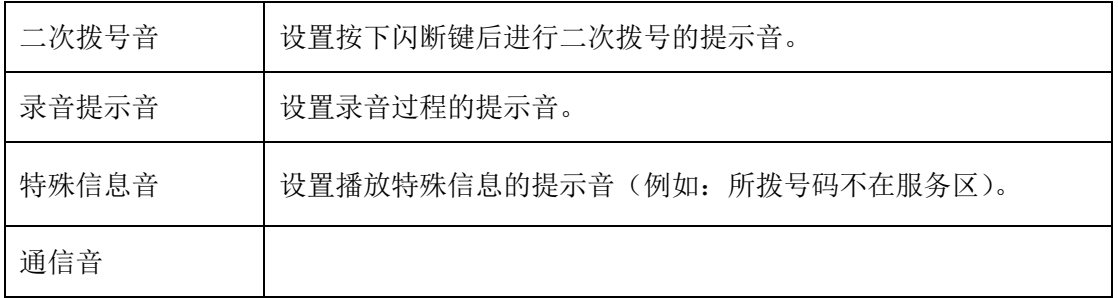

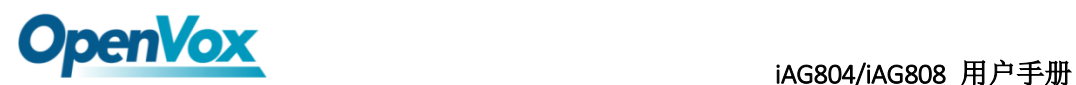

### <span id="page-21-0"></span>**4. SIP** 设置

### <span id="page-21-1"></span>**4.1 SIP** 终端

在此页面中,显示关于 SIP 账号的状态信息。

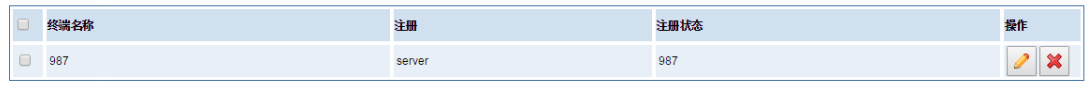

増加一个新的SIP对端 | 删除

#### 图 **4-1-1 SIP** 状态

单击 转钮, 可以自改对应 SIP 信息。

### <span id="page-21-2"></span>**4.1.1** 主要对端设置

VoxStack 系列模拟网关提供三种 SIP 注册方式: 无、对端注册到网关、网关注册到对端。您 可以参照下面的图例设置网关。

如果您选择注册方式为"无",您将不能够在此服务器上注册其他 SIP 账号,以避免引起呼 出路由和 Trunks 的混淆。

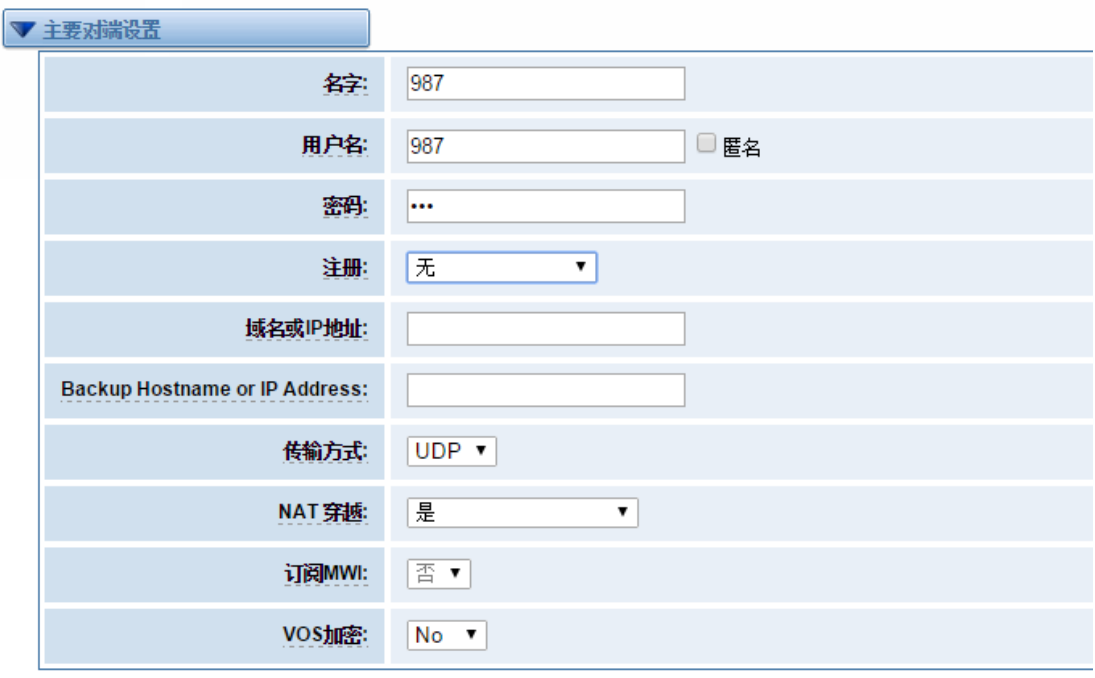

图 **4-1-2** 对端设置

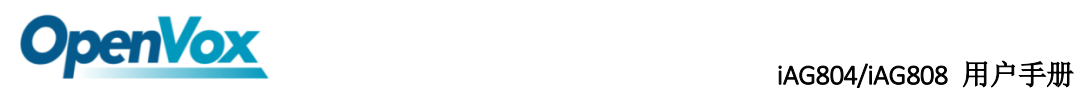

为了方便起见,您可以选择"对端注册到网关"(网关作为服务器被使用)。

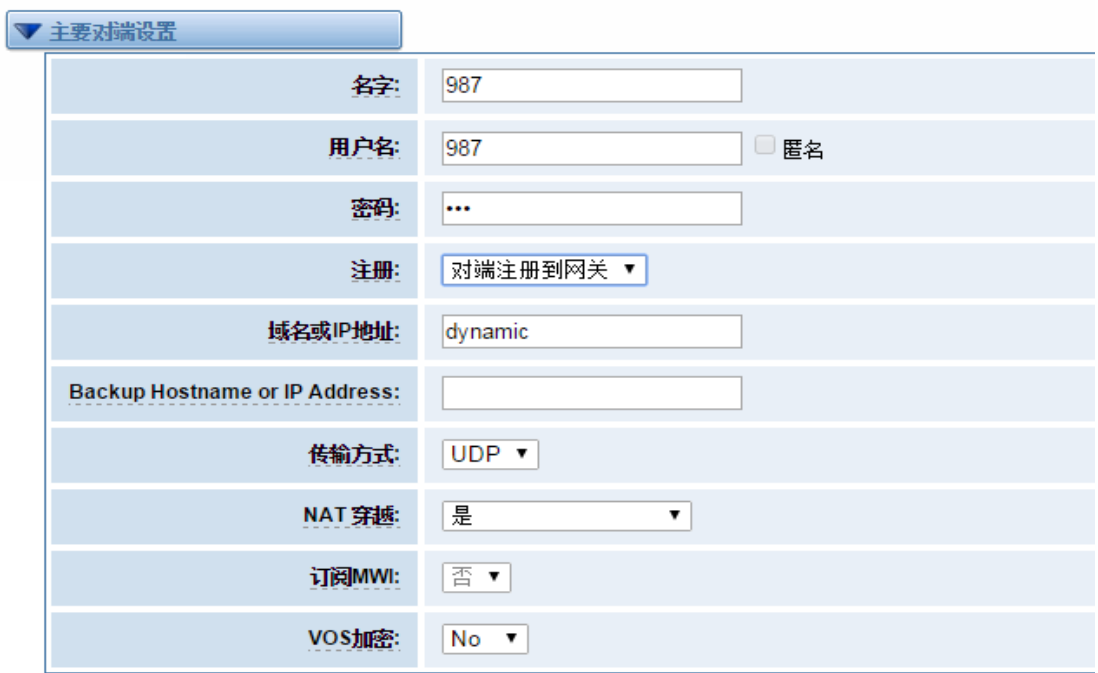

#### 图 **4-1-3** 对端设置

"网关注册到对端"时,您需要填入用户名和密码,可以注册多个 SIP 对端到同一个服务器。 由于用户名和密码的不同,将不会引起路由及 Trunks 的混淆。

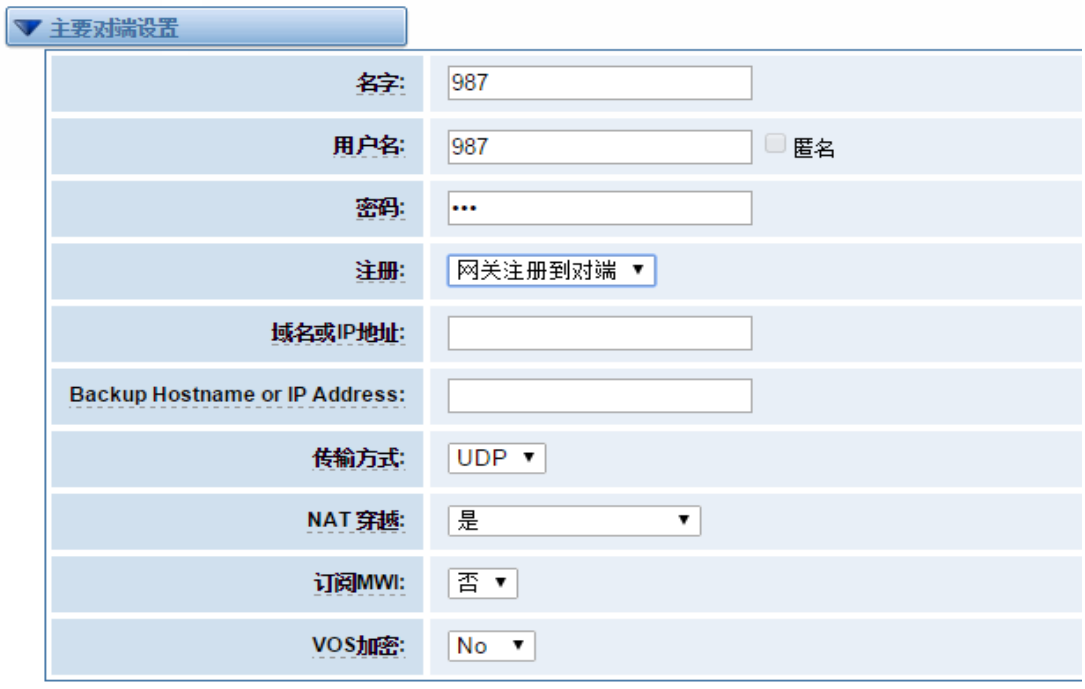

#### 图 **4-1-4** 对端设置

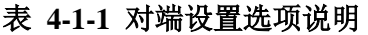

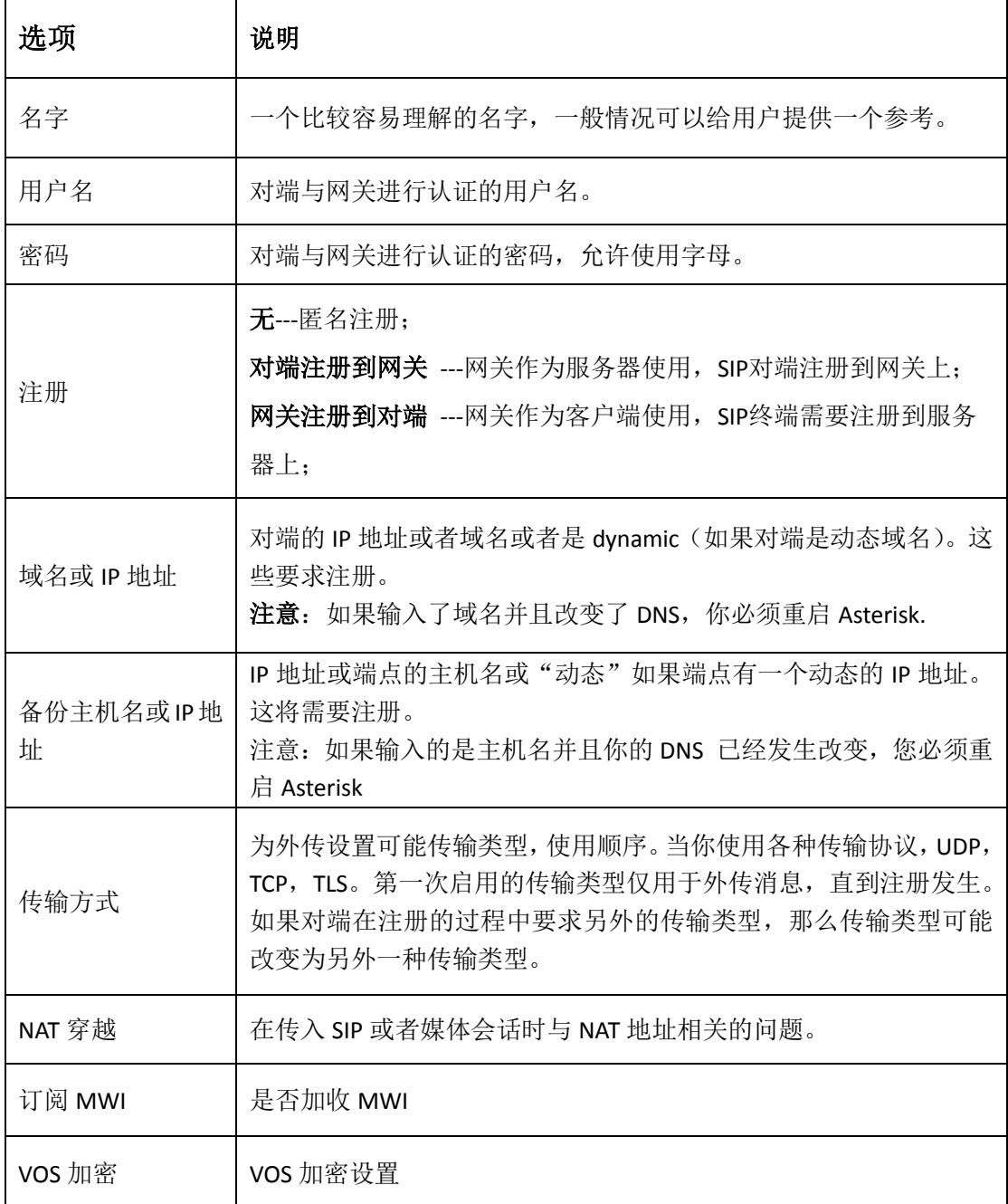

## <span id="page-24-0"></span>**4.1.2** 高级:注册选择

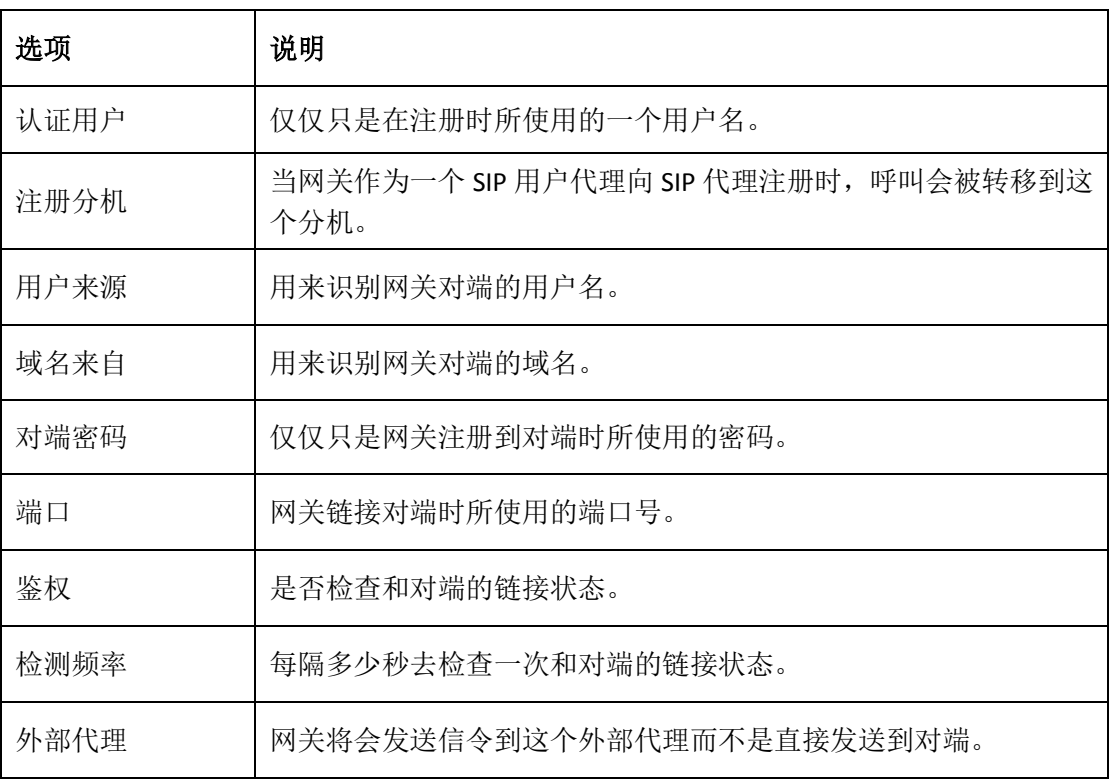

#### 表 **4-1-2** 注册选项说明

### <span id="page-24-1"></span>**4.1.3** 呼叫设置

#### 表 **4-1-3** 呼叫设置选项帮助信息

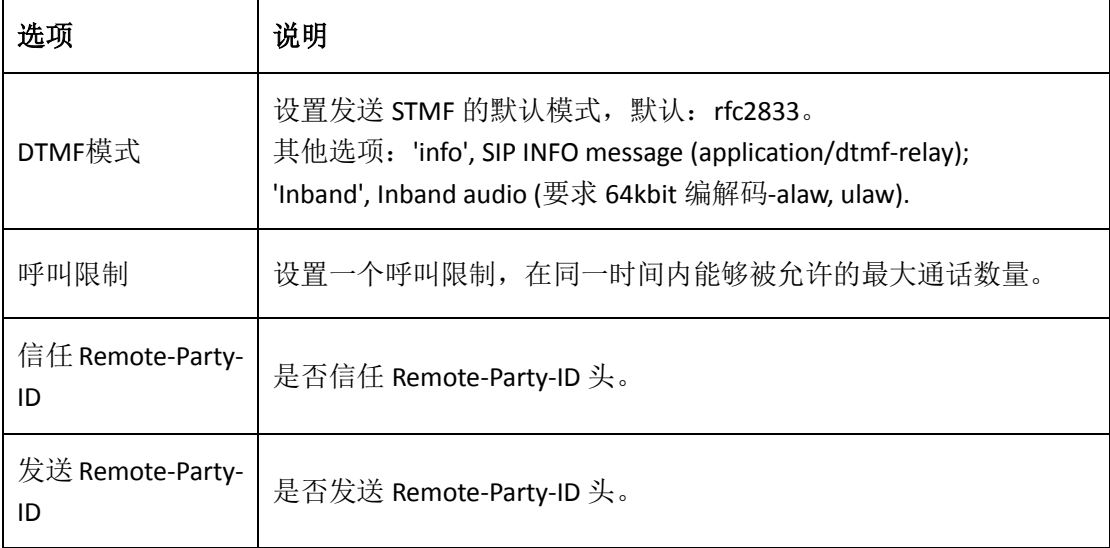

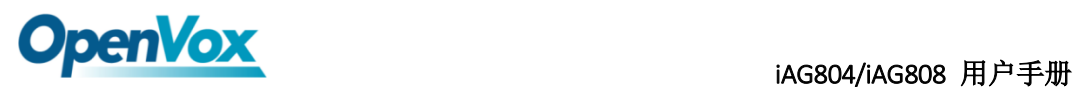

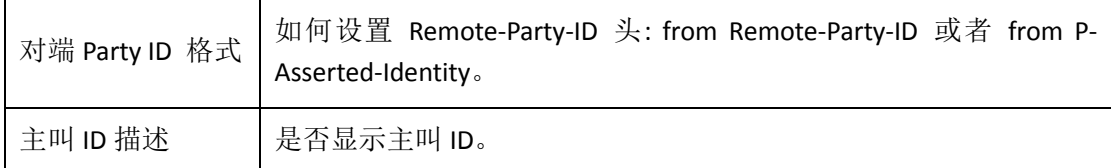

### <span id="page-25-0"></span>**4.1.4** 高级:信令设置

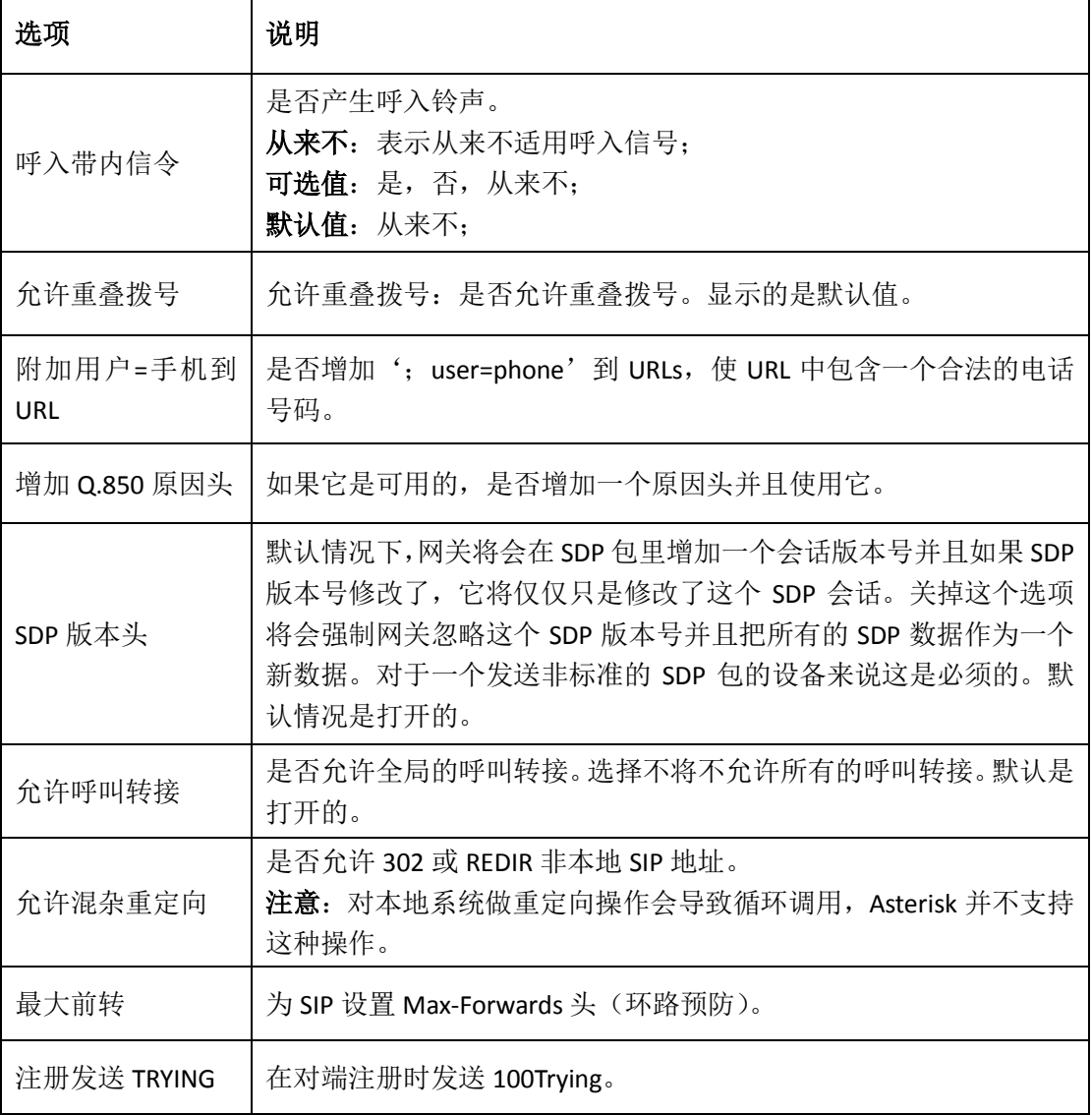

#### 表 **4-1-4** 信令选项说明

### <span id="page-25-1"></span>**4.1.5** 高级:时钟设置

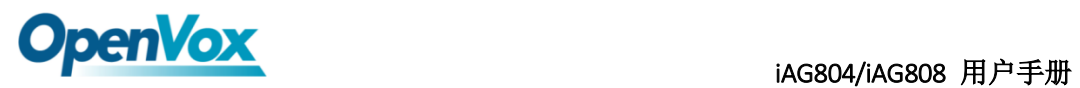

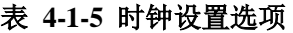

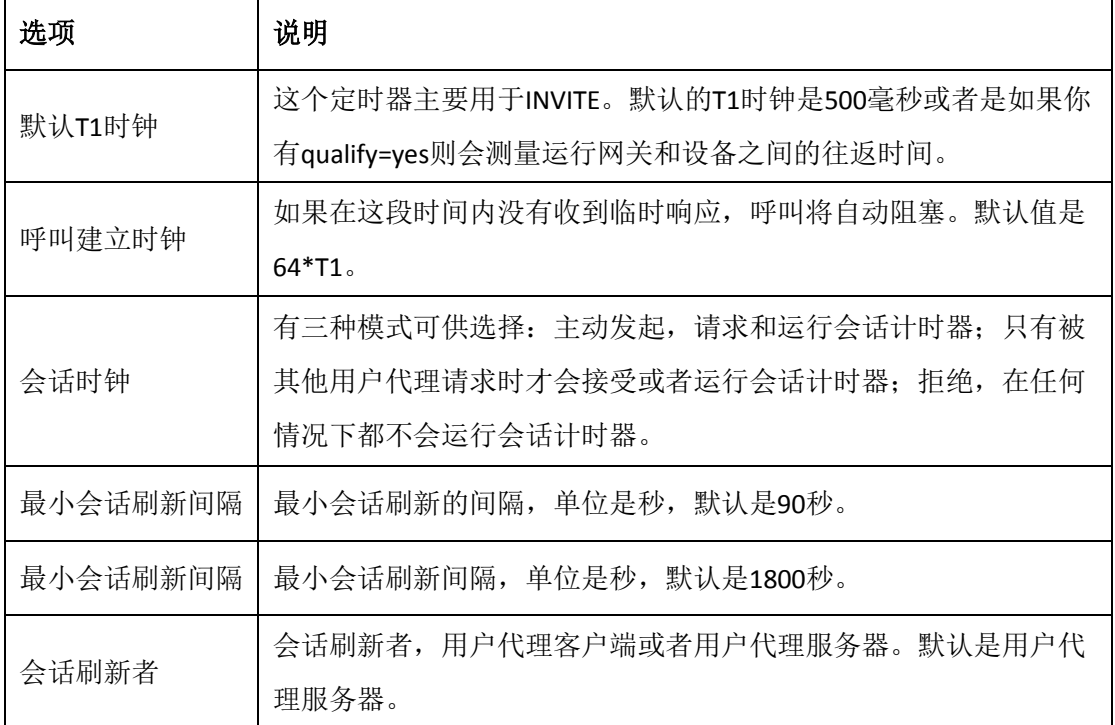

### <span id="page-26-0"></span>**4.1.6** 媒体设置

#### 表 **4-1-6** 媒体设置帮助

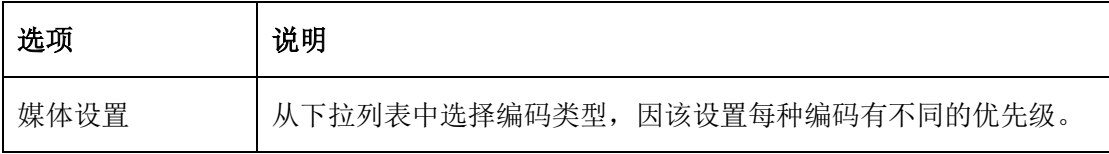

### <span id="page-26-1"></span>**4.2 SIP** 高级设置

### <span id="page-26-2"></span>**4.2.1** 网络

#### 表 **4-3-1** 网络选择

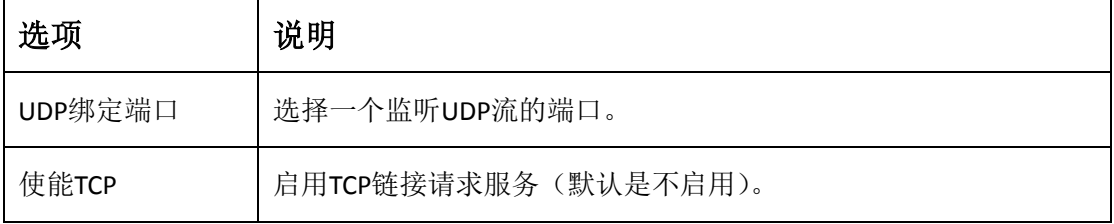

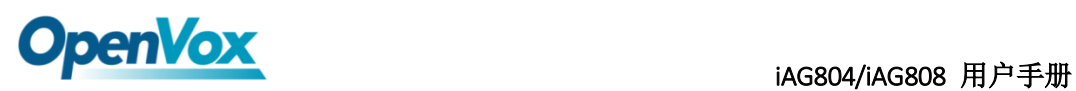

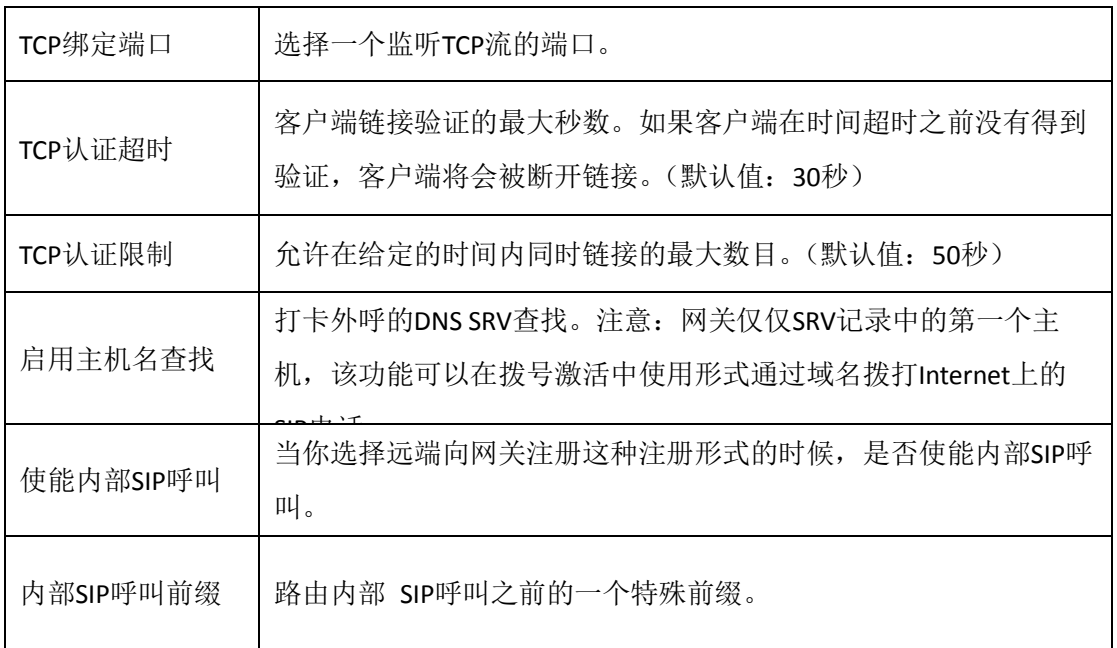

### <span id="page-27-0"></span>**4.2.2 NAT** 设置

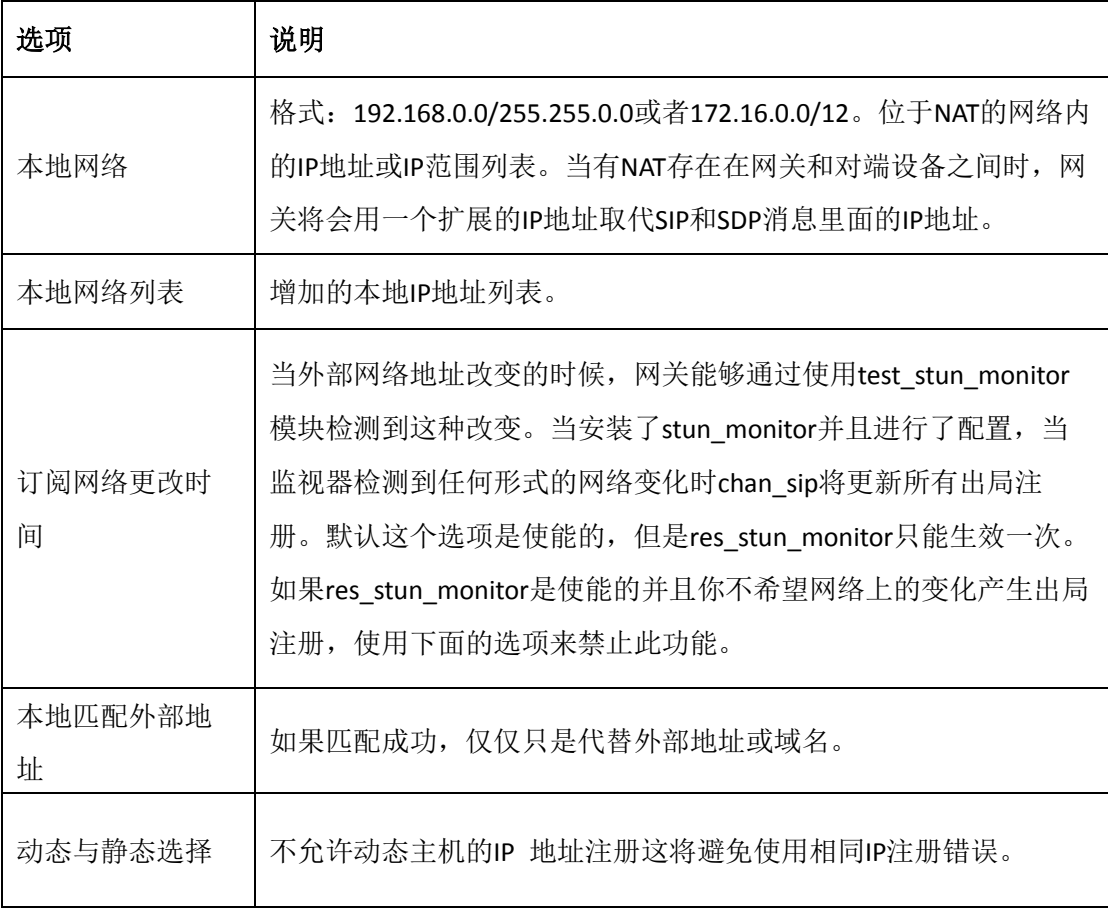

#### 表 **4-3-2 NAT** 设置

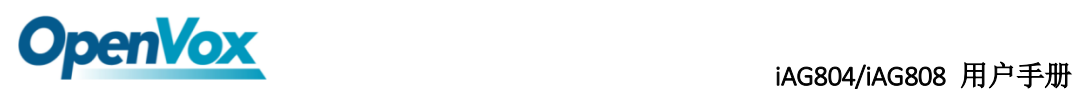

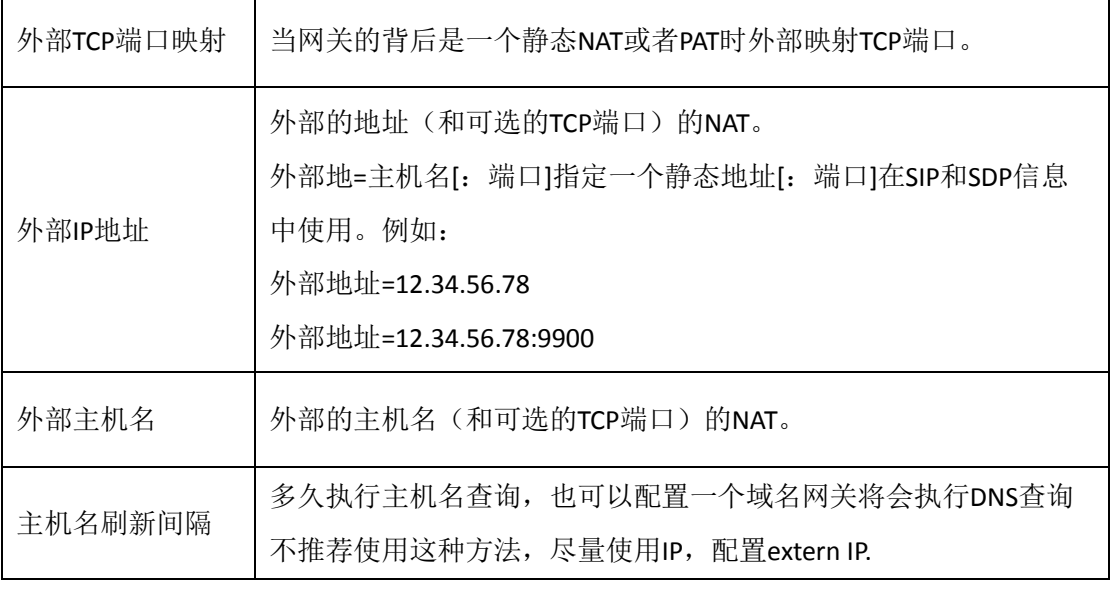

### <span id="page-28-0"></span>**4.2.3** 高级:**NAT** 设置

#### 表 **4-3-3 RTP** 设置

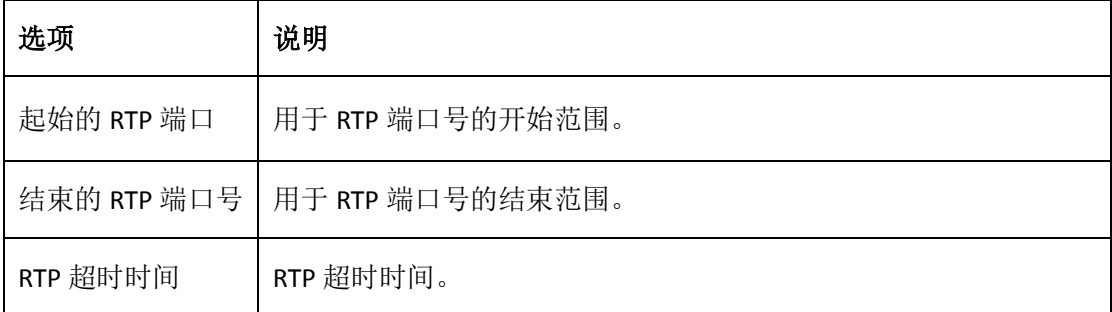

### <span id="page-28-1"></span>**4.2.4** 解析和兼容性

#### 表 **4-3-4** 解析和兼容性设置帮助

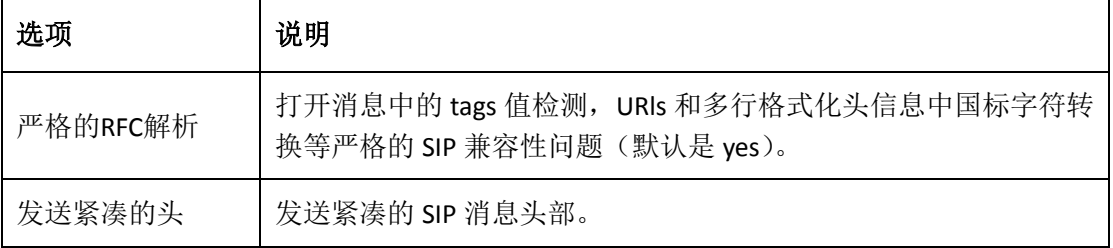

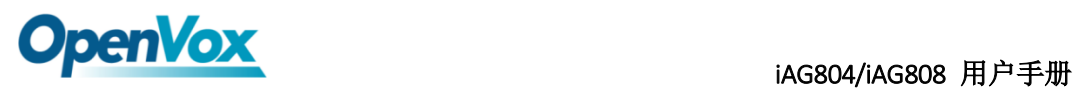

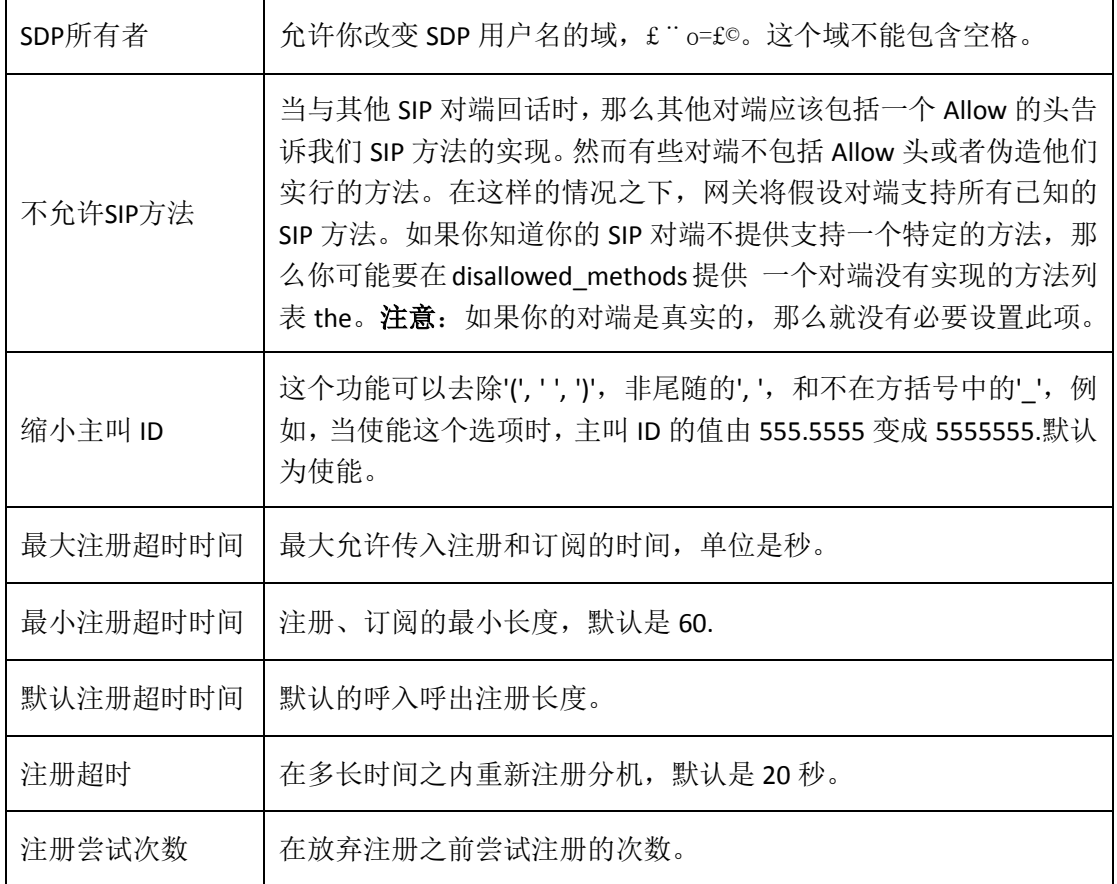

## <span id="page-29-0"></span>**4.2.5** 安全

#### 表 **4-3-5** 安全设置帮助

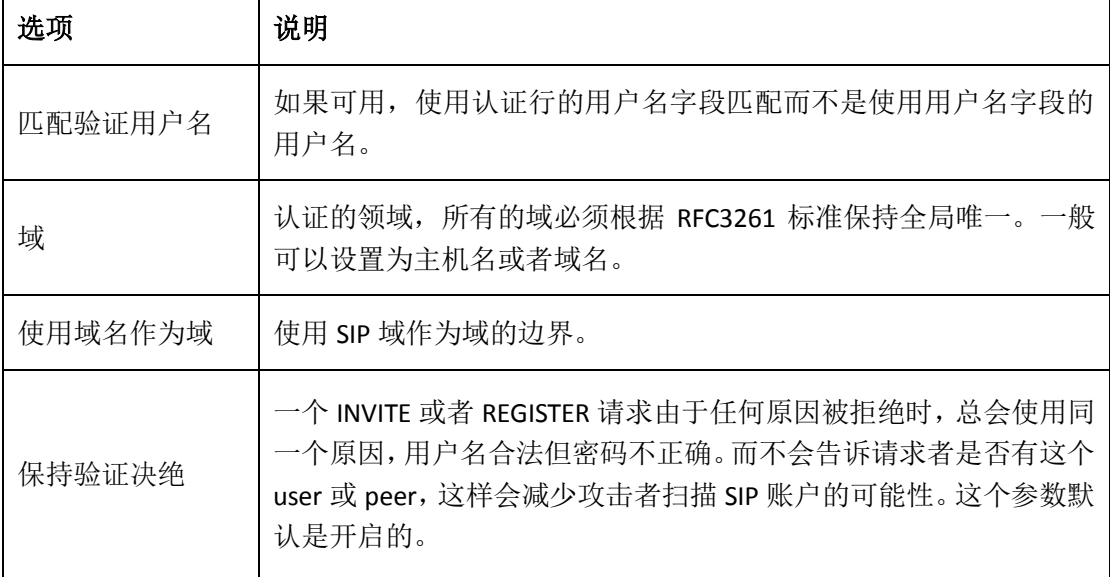

30

 $\overline{\phantom{a}}$ 

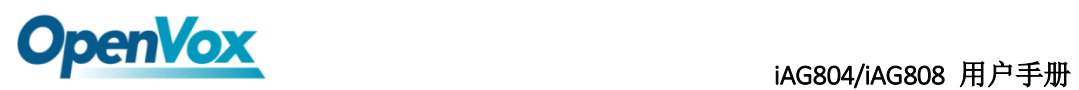

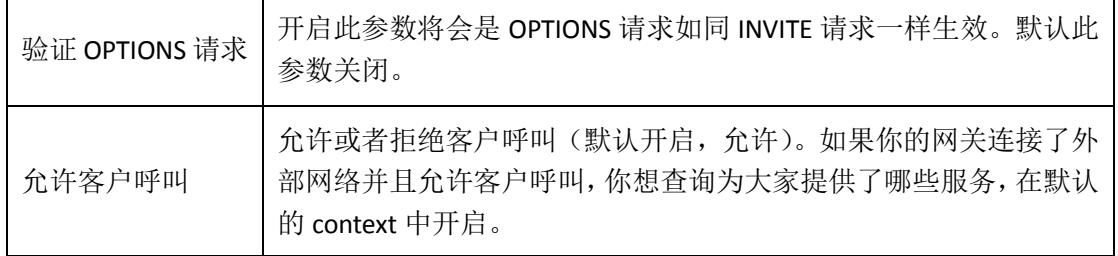

### <span id="page-30-0"></span>**4.2.6** 媒体

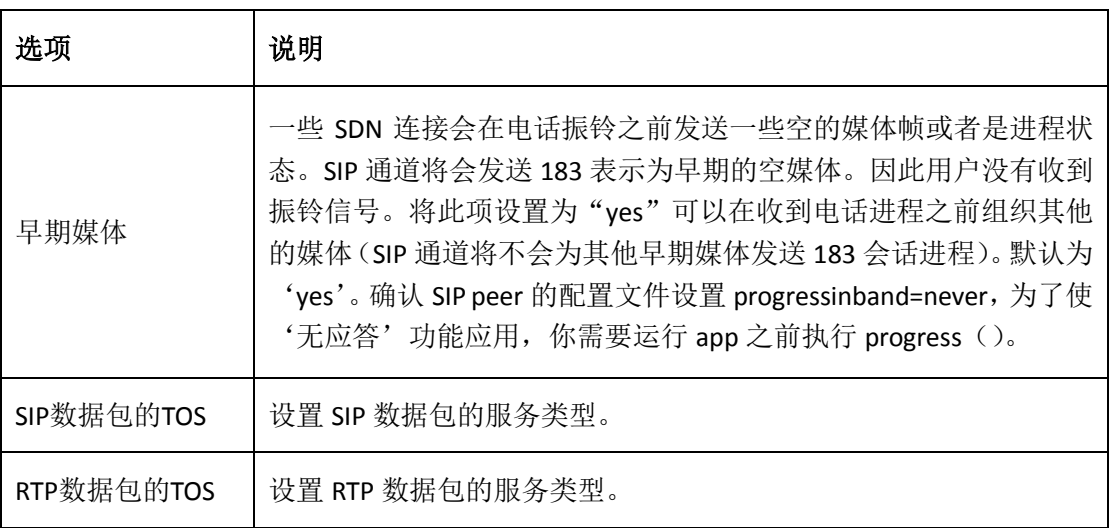

#### 表 **4-3-6** 媒体设置

**OpenVox** and a strategy and a strategy and a strategy and a strategy and a strategy and a strategy  $\mathbb{H}P\# \mathbb{H}$ 

### <span id="page-31-0"></span>**5.**路由设置

网关拥有友好的用户界面,设置非常灵活。它支持高达 512 路由规则且每条路由规则支 持多达 100 对主/被叫号码过滤与变换操作。它支持 DID 功能(DID 功能的使用: 如何使用 与中国电信的 T1/E1 网关 DID 功能)。该网关支持中继群组和中继优先级管理。

### <span id="page-31-1"></span>**5.1** 呼叫路由规则

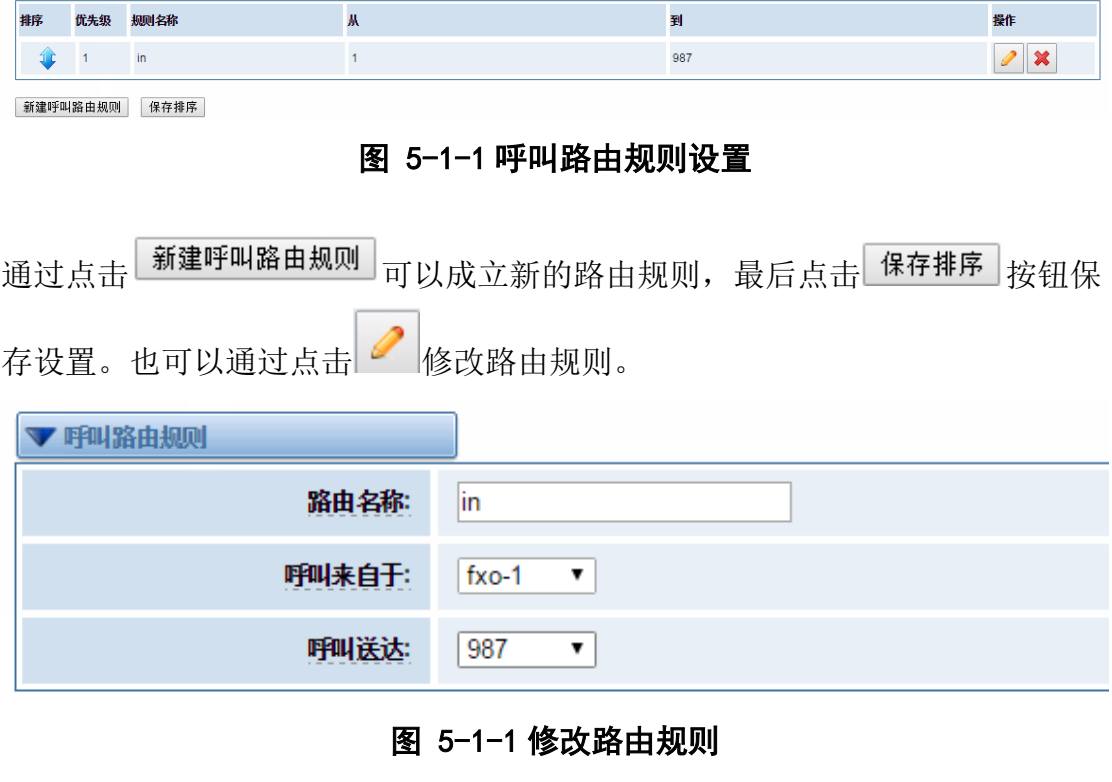

#### 表 5-1-1 修改路由规则

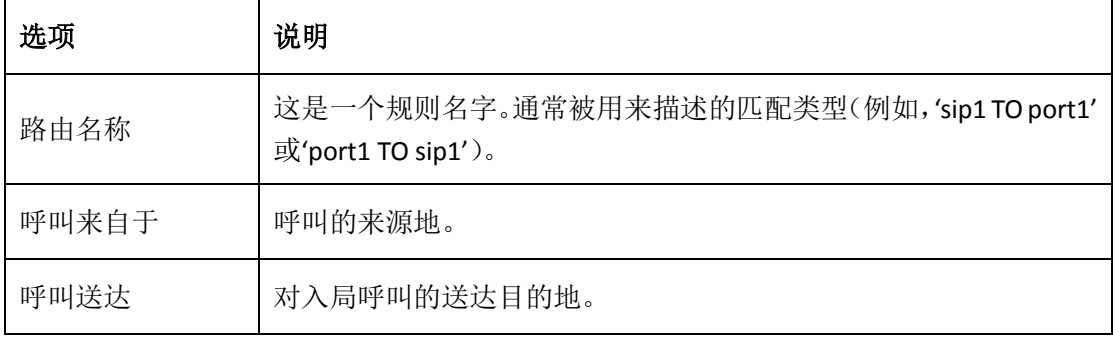

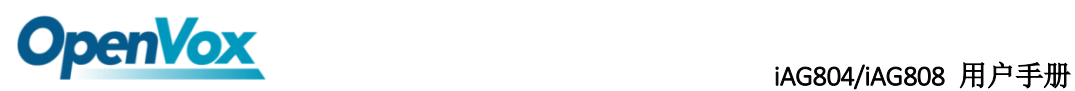

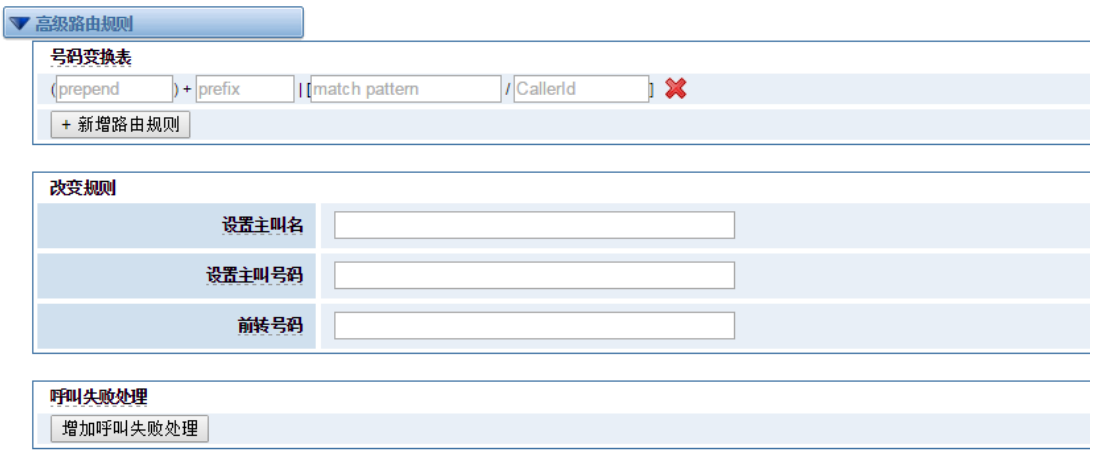

保存 取消

### 图 5-1-2 高级路由规则

### 表 5-1-2 高级路由规则

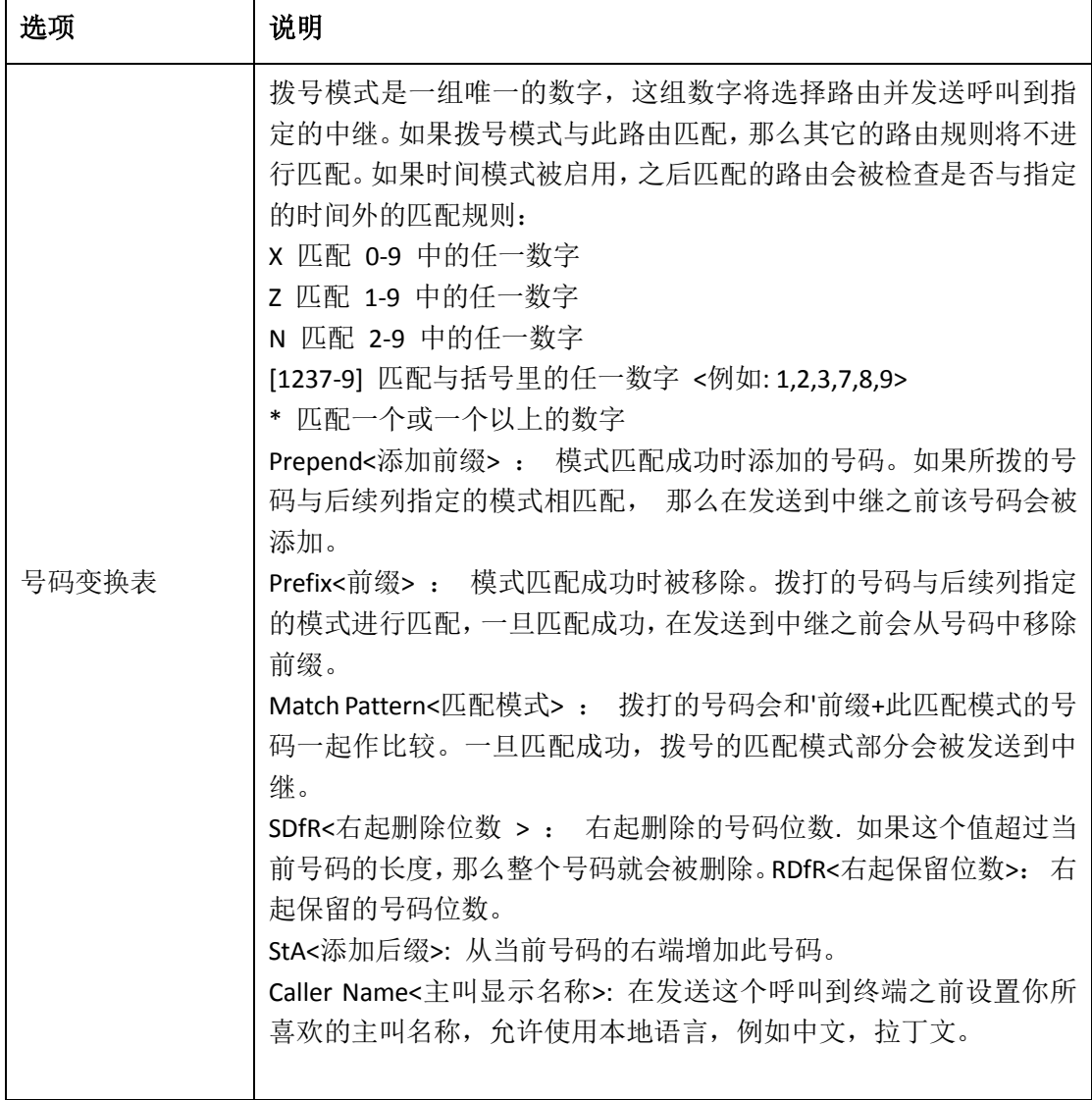

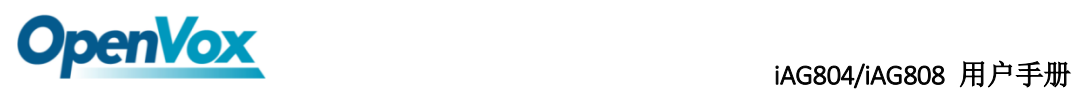

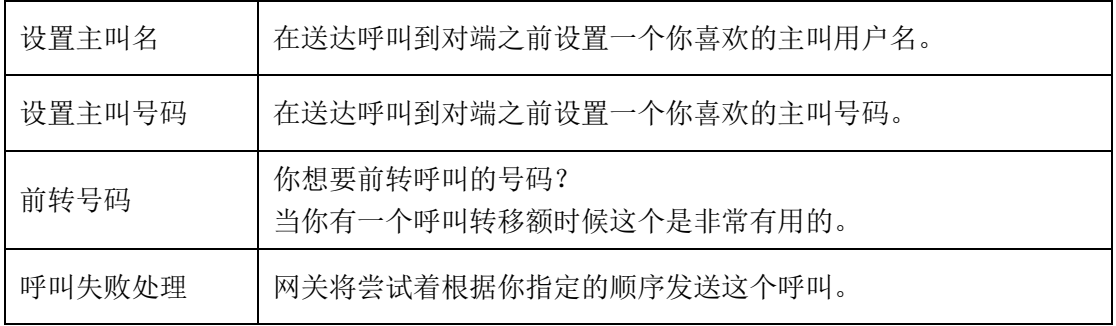

# **OpenVox** against the contract of the contract of the contract of the contract of the contract of the contract of the contract of the contract of the contract of the contract of the contract of the contract of the contrac

### <span id="page-34-0"></span>**6.** 网络配置、高级选项及系统日志

### <span id="page-34-1"></span>6.1 网络配置

### <span id="page-34-2"></span>6.1.1 网络设置

有三种 LAN IP 类型可供选择: 出厂、静态、动态主机配置。默认类型为: 出厂, 默认 IP 为 172.16.99.1。如果忘记了当前 IP,您可以将电话连接至模拟网关的第一个 FXS 口,拨打"\*\*", 即可查询当前 IP。

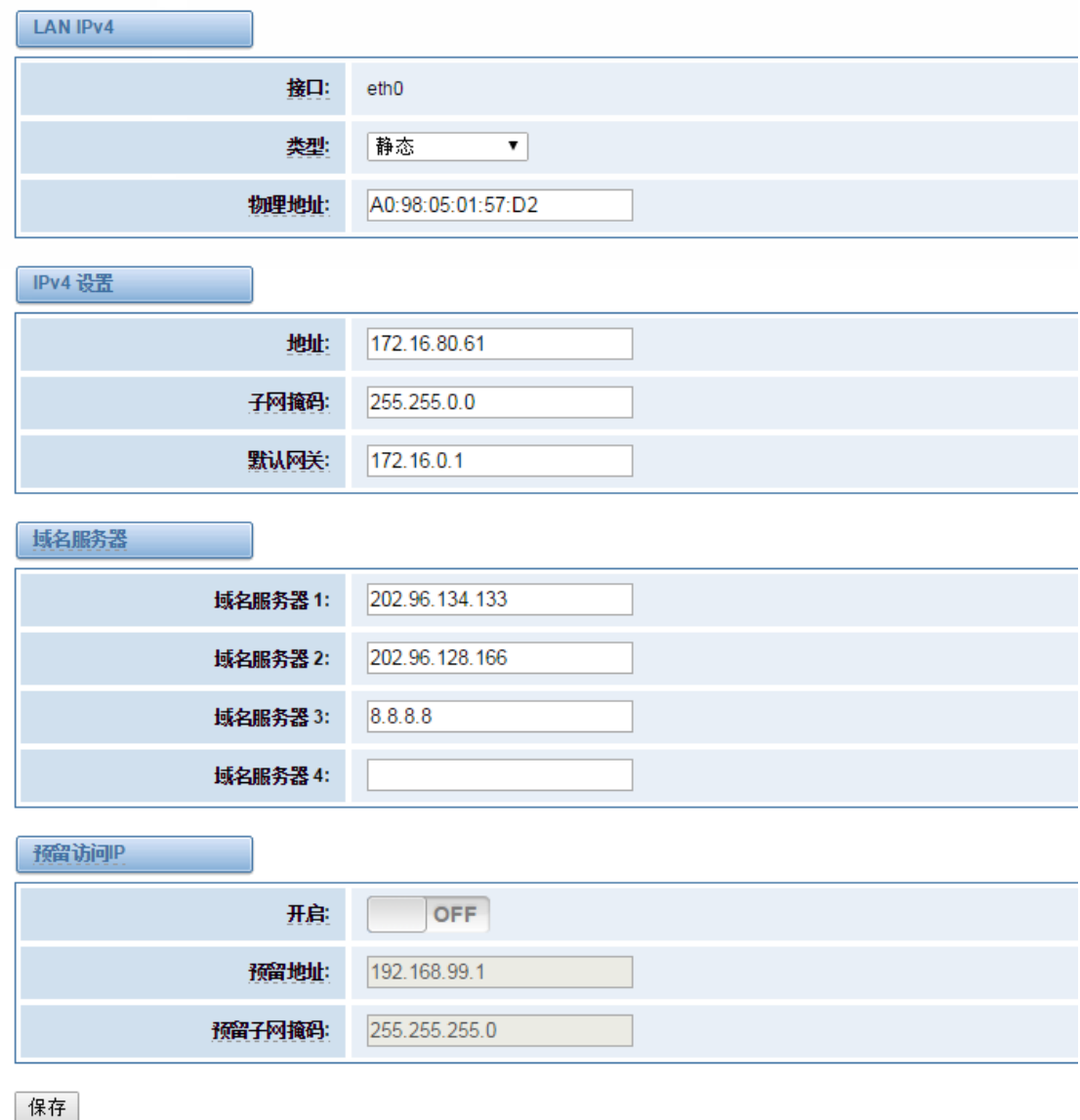

#### 图 **6-1-1 LAN** 配置界面

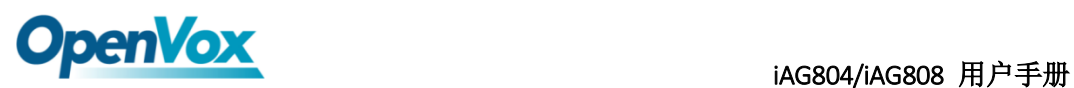

表 **6-1-1** 网络设置说明

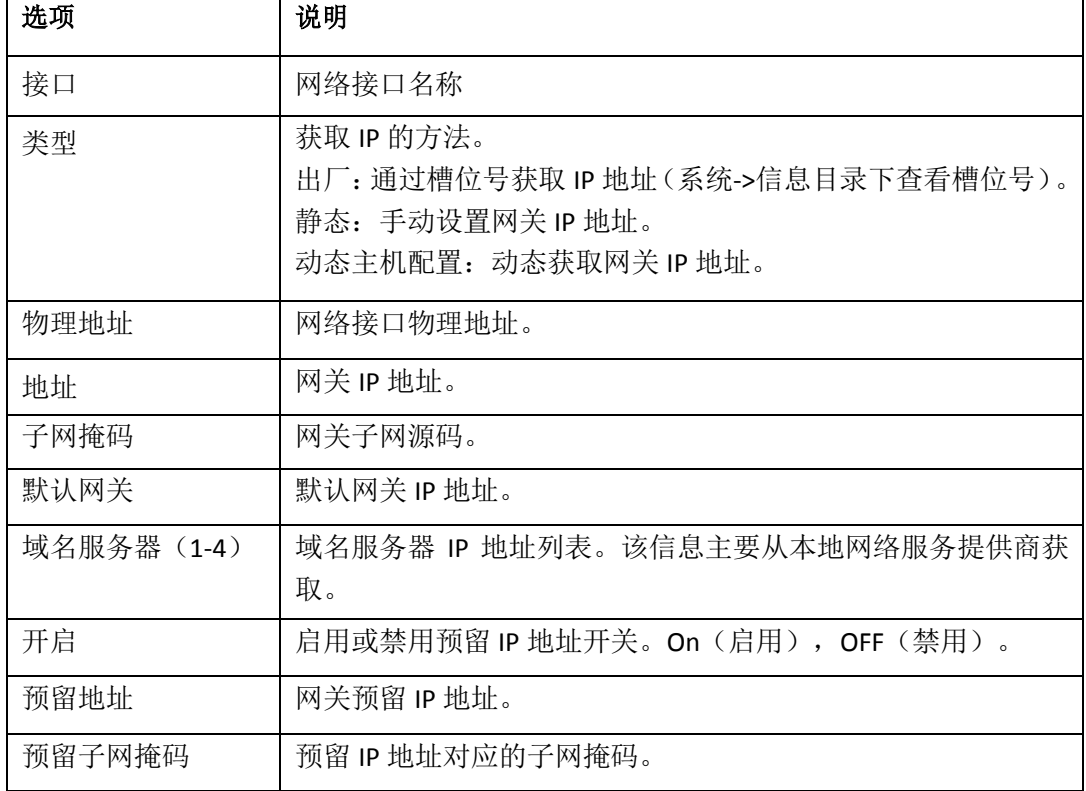

### <span id="page-35-0"></span>6.1.2 OpenVPN 设置

您可以上传 OpenVPN 客户端配置文件,如果成功,您可以在系统状态页面上看到一个 OpenVPN 虚拟网卡。您可以参考的配置格式注意和示例配置。

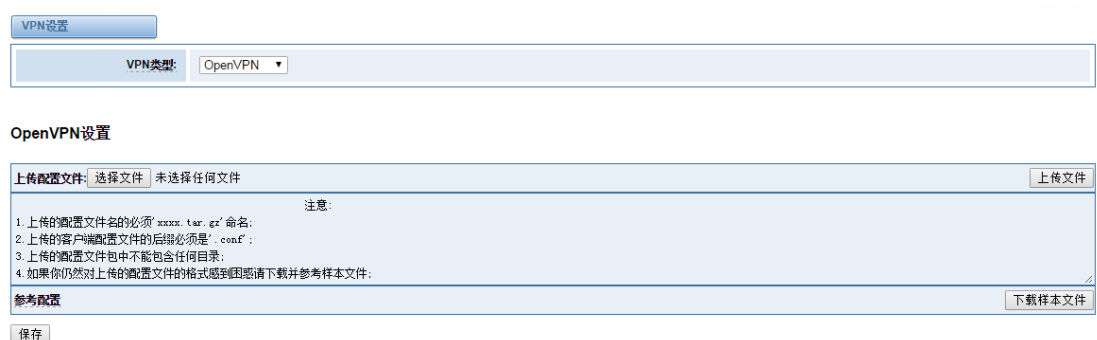

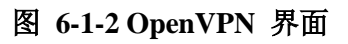

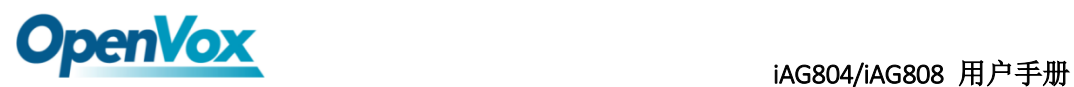

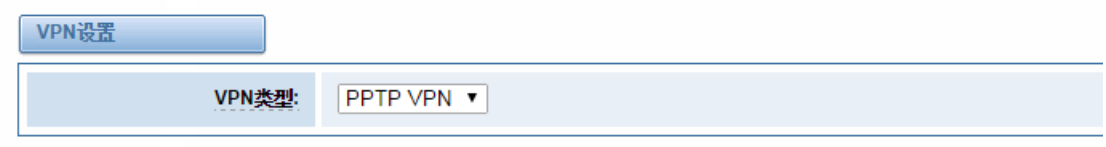

#### **PPTP VPN Settings**

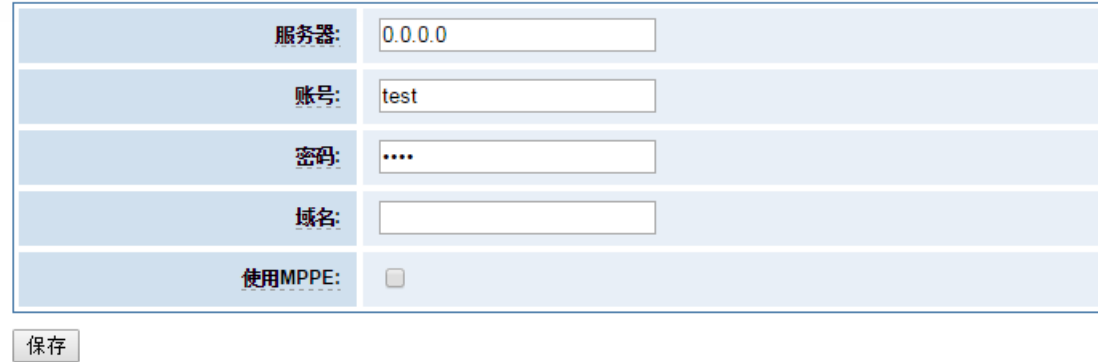

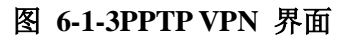

### <span id="page-36-0"></span>6.1.3 DDNS 设置

您可以根据需要启用或禁用 DDNS(动态域名服务器)。

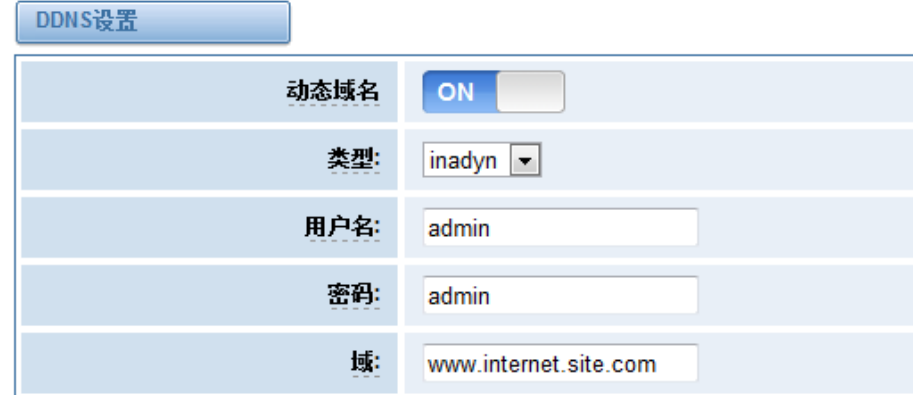

图 **6-1-3 DDNS** 界面

表 **6-1-2 DDNS** 选项说明

| 选项   | 说明                  |    |
|------|---------------------|----|
| 动态域名 | 启用/禁用动态域名(动态域名服务器)。 |    |
| 类型   | 设置动态域名服务器类型。        |    |
|      |                     | 37 |

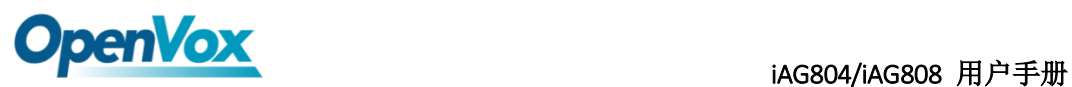

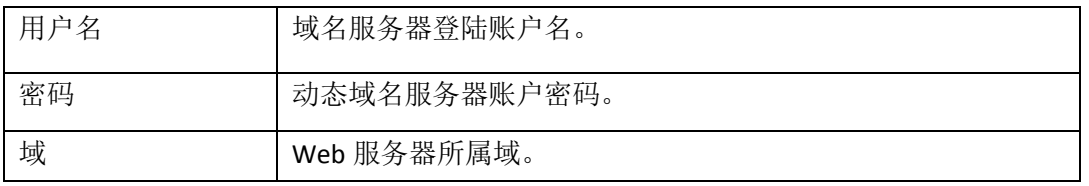

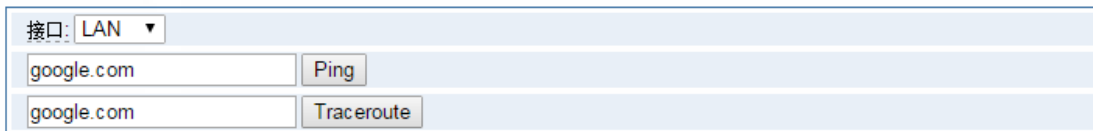

#### 报告

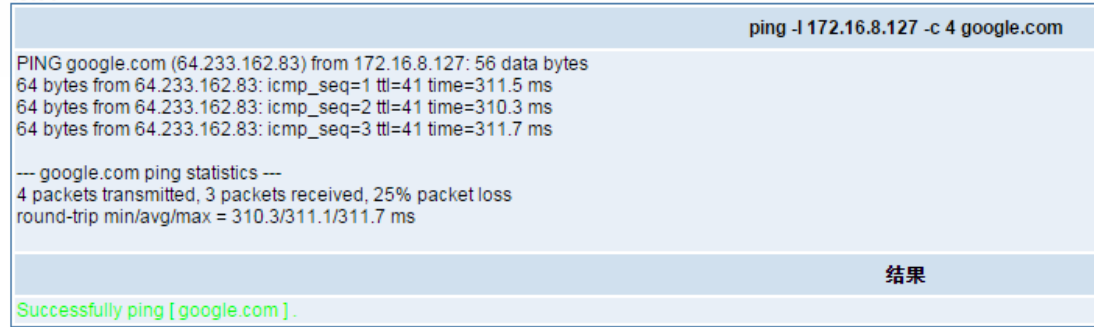

#### 图 **6-1-4** 网络检测

### <span id="page-37-0"></span>**6.2** 高级选项

### <span id="page-37-1"></span>**6.2.1 Asterisk** 应用程序接口

开启此功能后,本页面才可用。

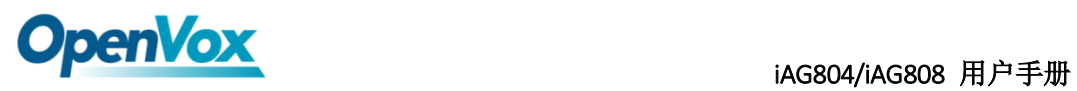

| 常规           |                      |            |  |
|--------------|----------------------|------------|--|
| 开启           | ON                   |            |  |
| 端口:          | 5038                 |            |  |
| 管理员          |                      |            |  |
| 管理员名称        | admin                |            |  |
| 管理员密码:       | admin                |            |  |
| 抵绝           |                      |            |  |
| 允许:          |                      |            |  |
| 权限           |                      |            |  |
| 系统日志         | 可读: ■ 可写: ■          |            |  |
| 呼叫:          | 可读: ■                | 可写: ■      |  |
| 日志:          | 可读: ■                | 可写: ■      |  |
| 详细信息         | 可读: ☑                | 可写: ■      |  |
| 命令:          | 可读: □                | 可写: ☑      |  |
| 代理:          | 可读: ■                | 可写: ☑      |  |
| 用户:          | 可读: ■                | 可写: ■      |  |
| 配置:          | 可读: ☑                | 可写: ■      |  |
| <b>DIMIT</b> | $\sim$<br>$\sqrt{2}$ | $\sqrt{2}$ |  |

表 **6-2-1 Asterisk API**

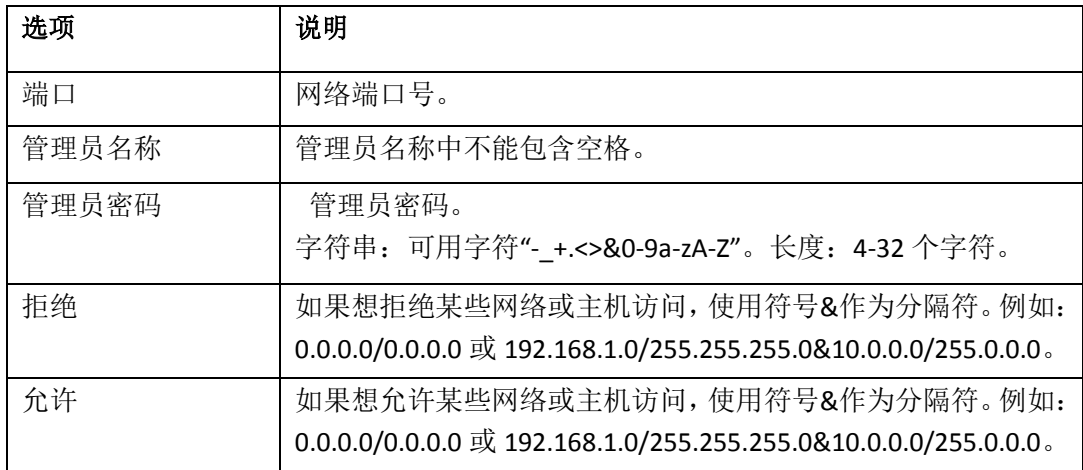

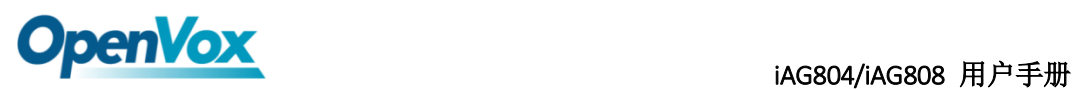

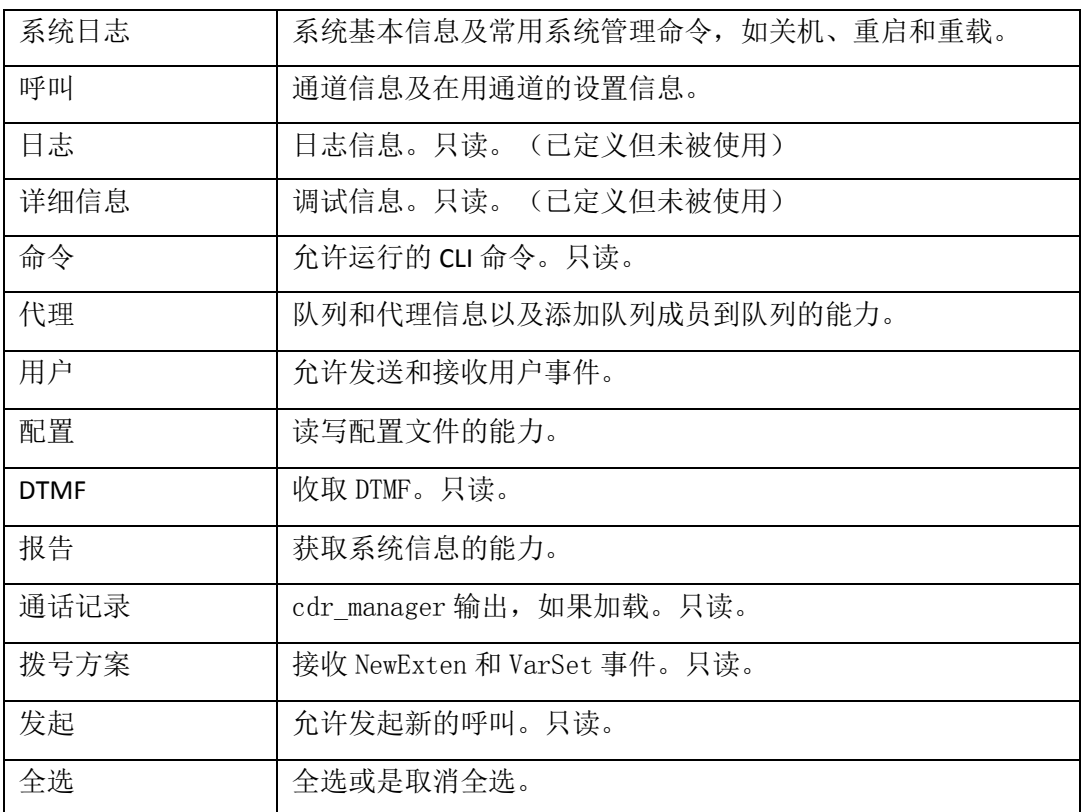

参照如上的配置图, 主机 172.16.123.123/255.255.0.0 已被允许进入网关 API, 端口号是 5038。

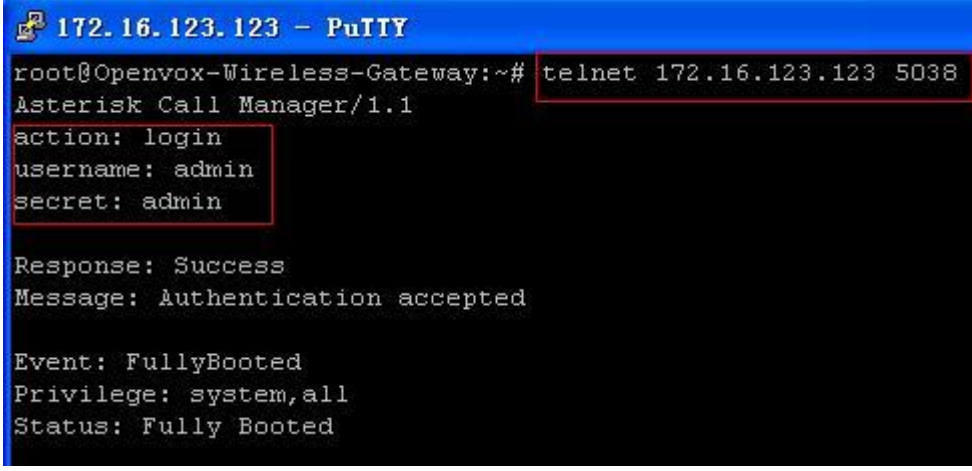

#### 图 **6-2-2 Putty** 显示图

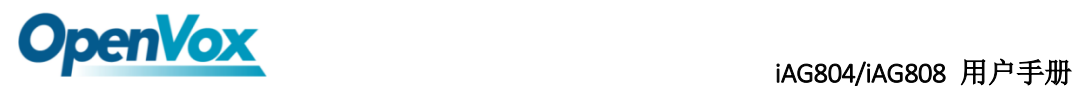

# <span id="page-40-0"></span>**6.2.2 Asterisk** 命令行界面

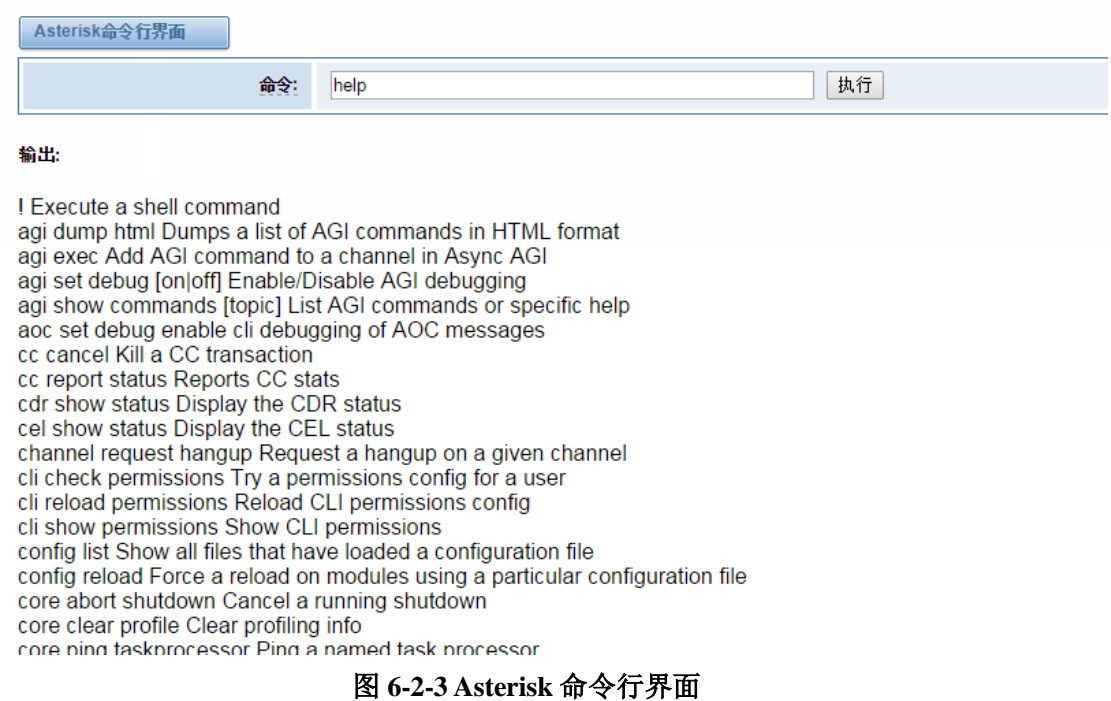

例如: 在命令栏中输入"help"或者"?",执行后,页面将会提示可执行的命令,如上图所 示。

### <span id="page-40-1"></span>**6.2.3 Asterisk** 文件编辑

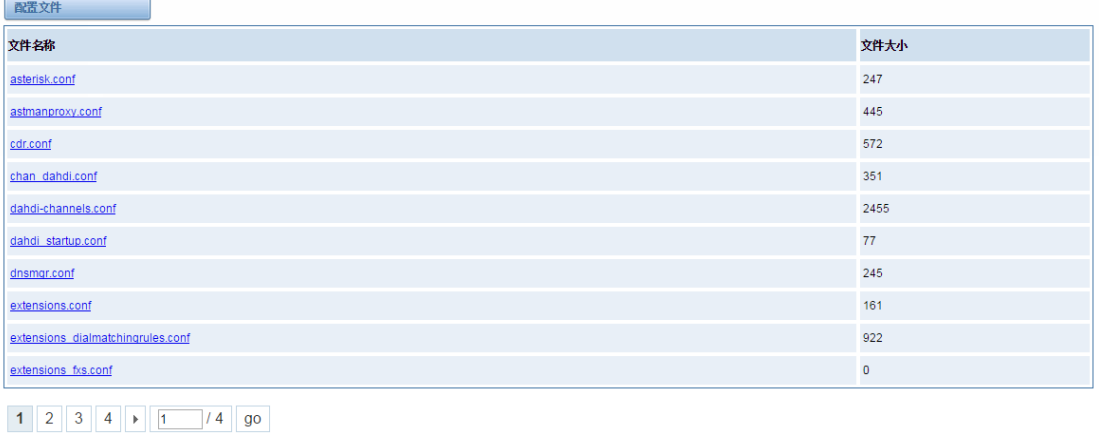

新配置文件 重载Asterisk

#### 图 **6-2-4** 配置文件列表

注意:修改配置文件后,需要重新加载 Asterisk。

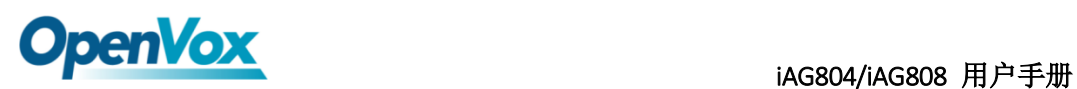

### <span id="page-41-0"></span>**6.3** 系统日志

### <span id="page-41-1"></span>**6.3.1** 日志设置

在日志设置界面,打开相应的日志选项,可在对应的界面中查看不同的日志。以系统日志为 例。

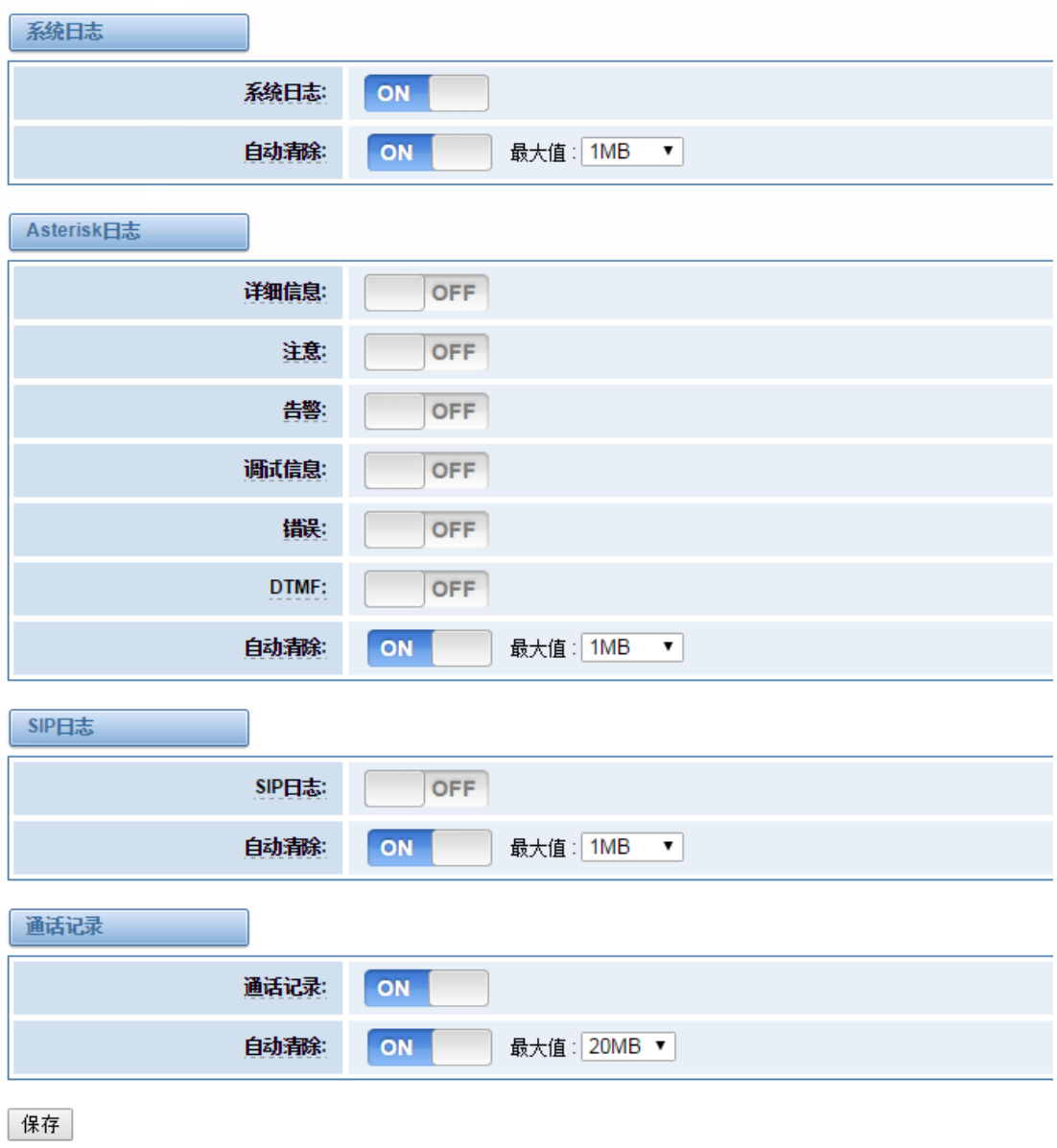

图 **6-3-1** 系统日志

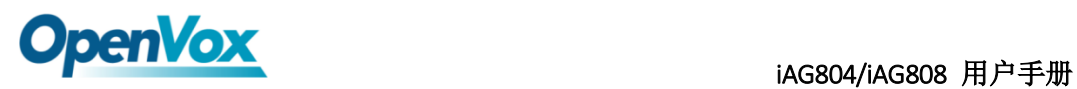

| 系统日志                                |                                                                            |
|-------------------------------------|----------------------------------------------------------------------------|
| $[1970/01/01 07:01:26]$ Power on    |                                                                            |
|                                     | [1970/01/01 07:03:50] Restore configuration files                          |
|                                     | [1970/01/01 07:03:55] Restore configuration files                          |
| [1970/01/01 07:03:56] Power off     |                                                                            |
|                                     | [1970/01/01 00:00:12] Auto restore configuration files                     |
| $[1970/01/01 07:01:19]$ Power on    |                                                                            |
| $[2016/03/14 10:35:18]$ Power off   |                                                                            |
| [1970/01/01 07:01:20] Power on      |                                                                            |
| [1970/01/01 07:05:36] System Update |                                                                            |
| [1970/01/01 07:06:00] Power off     |                                                                            |
|                                     | [1970/01/01 07:00:14] Auto update configuration files, remain a few files. |
| $[1970/01/01 07:01:24]$ Power on    |                                                                            |
|                                     | [1970/01/01 07:01:42] Restore configuration files                          |
|                                     | [1970/01/01 07:01:48] Restore configuration files                          |
| [1970/01/01 07:01:49] Power off     |                                                                            |
|                                     | [1970/01/01 00:00:13] Auto restore configuration files                     |
| [1970/01/01 07:01:21] Power on      |                                                                            |
| [1970/01/01 07:13:09] System Update |                                                                            |
| [1970/01/01 07:13:22] Power off     |                                                                            |
|                                     | [1970/01/01 07:00:14] Auto update configuration files, remain a few files. |
| [1970/01/01 07:01:25] Power on      |                                                                            |
|                                     | [1970/01/01 07:02:02] Restore configuration files                          |
| [1970/01/01 07:02:09] Power off     |                                                                            |
|                                     | [1970/01/01 00:00:12] Auto restore configuration files                     |
| [1970/01/01 07:01:20] Power on      |                                                                            |
| [2016/03/14 11:19:40] System Update |                                                                            |
| $[2016/03/14 11:21:26]$ Power off   |                                                                            |
|                                     | [1970/01/01 08:00:15] Auto update configuration files, remain a few files. |
| [2016/03/14 11:22:44] Power on      |                                                                            |
|                                     |                                                                            |

刷新速率: 2s ▼ | 刷新 | 清除 |

#### 图 **6-3-2** 系统日志输出

表 **6-3-1** 日志选项说明

| 选项             | 说明                                                                                        |
|----------------|-------------------------------------------------------------------------------------------|
| 系统日志           | 是否打开系统日志。                                                                                 |
| 自动清除<br>(系统日志) | 选择打开: 当日志信息达到设置的最大值, 系统将删掉一半的文<br>件, 新的日志将会写进去。<br>选择关闭: 日志将会保留且持续增加。<br>默认开启, 默认大小为 1MB。 |
| 详细信息           | Asterisk 控制台信息。                                                                           |
| 注意             | Asterisk 控制台的注意信息。                                                                        |
| 告警             | Asterisk 控制台告警信息。                                                                         |
| 调试信息           | Asterisk 控制台调试信息。                                                                         |
| 错误             | Asterisk 控制台错误信息。                                                                         |
| <b>DTMF</b>    | Asterisk 控制台 DTMF 信息。                                                                     |

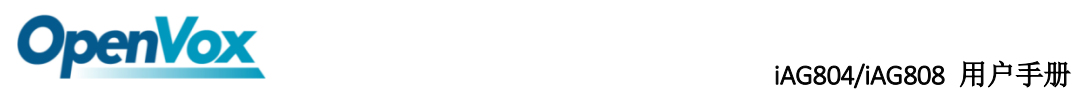

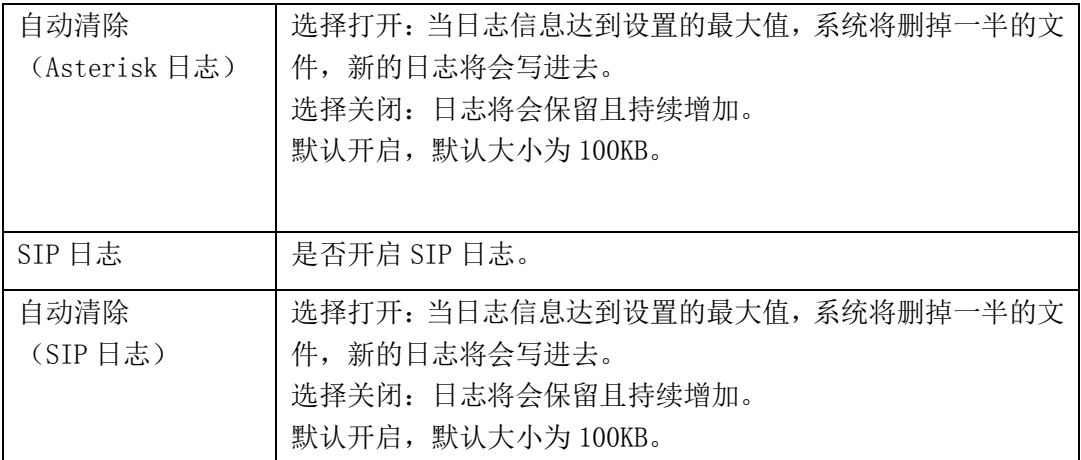

## <span id="page-43-0"></span>**6.3.5** [通话记录](http://172.16.8.127/cgi-bin/php/log-ast.php)

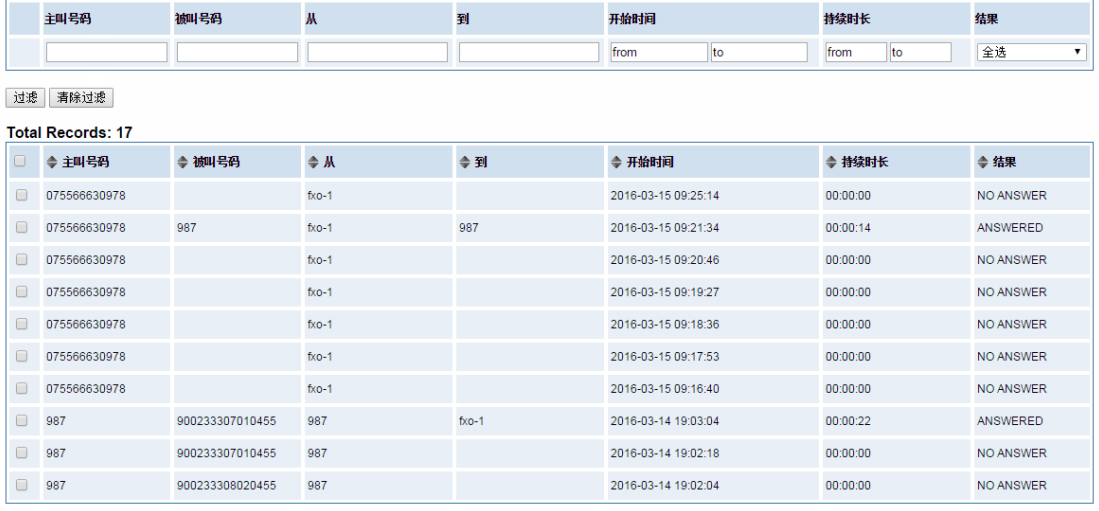

 $1$   $2$   $\rightarrow$   $1$   $1$   $1$   $90$ 

| 删除 | 清除 | 导出 |

图 **6-3-3** 通话记录设置